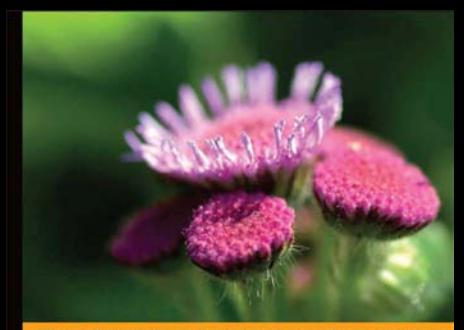

#### Small Business Server 2008 PL Instalacja, migracja i konfiguracja

prawnie wdrożyć i zabezpieczyć system SBS 2008!

**David Overton** 

- 
- 
- 

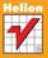

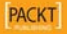

# helion. $p\not\!\!\!\downarrow$

### Idź do

- [Spis treści](#page-2-0)
- [Przykładowy rozdział](#page-8-0)

### Katalog książek

- [Katalog online](http://helion.pl/katalog.htm)
- [Zamów drukowany](http://helion.pl/zamow_katalog.htm) katalog

### Twój koszyk

[• Dodaj do koszyka](http://helion.pl/add54976~sbs28i)

### Cennik i informacje

- [Zamów informacje](http://helion.pl/page54976~emaile.cgi) o nowościach
- [Zamów cennik](http://helion.pl/page54976~cennik.htm)

### Czytelnia

[• Fragmenty książek](http://helion.pl/online.htm) online

### $\blacktriangleright$  Kontakt

Helion SA ul. Kościuszki 1c 44-100 Gliwice tel. 32 230 98 63 [e-mail: helion@helion.pl](mailto:helion@helion.pl) © Helion 1991–2010

### Small Business Server 2008 PL. Instalacja, migracja i konfiguracja

Autor: [David Overton](http://helion.pl/autorzy/davove.htm) Tłumaczenie: Paweł Gonera ISBN: 978-83-246-2853-7 Tytuł oryginału[: Small Business Server 2008](http://www.amazon.com/exec/obidos/ASIN/1847196306/helion-20) [Installation, Migration, and Configuration](http://www.amazon.com/exec/obidos/ASIN/1847196306/helion-20) Format: B5, stron: 400

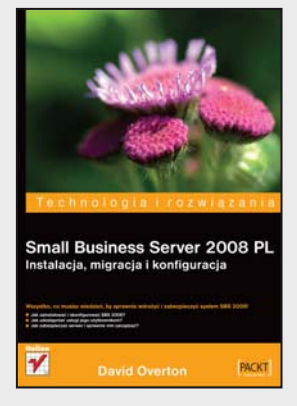

#### **Wszystko, co musisz wiedzieć, by sprawnie wdrożyć i zabezpieczyć system SBS 2008!**

- Jak zainstalować i skonfigurować SBS 2008?
- Jak udostępniać usługi jego użytkownikom?
- Jak zabezpieczać serwer i sprawnie nim zarządzać?

Wiele praktycznych technologii w ramach jednej licencji, większa wydajność serwera, możliwość pracy zdalnej, bezpieczeństwo poczty i szybki dostęp do potrzebnych danych – oto główne powody, dla których małe, dynamicznie rozwijające się firmy decydują się na wdrożenie systemu Small Business Server. Mogą wówczas cieszyć się tym wszechstronnym, a zarazem niewymagającym stałej i bieżącej obsługi rozwiązaniem Microsoftu za naprawdę rozsądne pieniądze. Nic zatem dziwnego, że system ten staje się coraz bardziej popularny, a co za tym idzie – specjaliści od jego wdrażania są coraz bardziej poszukiwani! Właściciele firm uświadomili sobie, że tylko poprawne wdrożenie tego typu systemów gwarantuje oczekiwane przez nich korzyści biznesowe i odpowiedni poziom bezpieczeństwa tak dzisiaj cennych informacji.

Ta książka to doskonały podręcznik dla wszystkich osób, przed którymi stoi zadanie pierwszej instalacji, konfiguracji bądź obsługi systemu SBS 2008, oraz dla tych, które migrują z serwera SBS 2003. Dzięki niej krok po kroku poznasz instalację Small Business Serwer 2008 – zarówno jako pierwszego serwera w organizacji, jak i nowego serwera w firmie korzystającej dotąd z SBS 2003. Opisane tu zostały między innymi kwestie instalowania systemu operacyjnego i komponentów SBS, migracji ustawień sieciowych, tworzenia konta administratora i serwera nazw, instalowania narzędzi ochronnych oraz sprawnego rozwiązywania najczęściej spotykanych problemów. Dowiesz się również, jak właściwie przeprowadzać migrację kont użytkowników czy aplikacji biznesowych, konfigurować sieć VPN i domeny internetowe dla zdalnego dostępu oraz poczty elektronicznej, wprowadzać niezawodną ochronę danych na serwerze, a także tworzyć i testować kopie zapasowe.

- Jak krok po kroku zainstalować i skonfigurować system SBS 2008?
- Jak przeprowadzić migrację z SBS 2003 na SBS 2008?
- Jak uzyskać bezpieczną konfigurację sieci lokalnej i dostępu z Internetu?
- Jak korzystać z narzędzi pracy grupowej, opartych na serwerze SharePoint?
- Jak umożliwić użytkownikom wydajną pracę zdalną poza biurem?
- Jak zabezpieczać sieć, pocztę i dane na serwerze?
- Jak sprawnie zarządzać systemem, by zawsze działał bez zarzutu?

**Opanuj proces instalacji i konfiguracji niezawodnego serwera dla małych firm!**

# Spis treści

<span id="page-2-0"></span>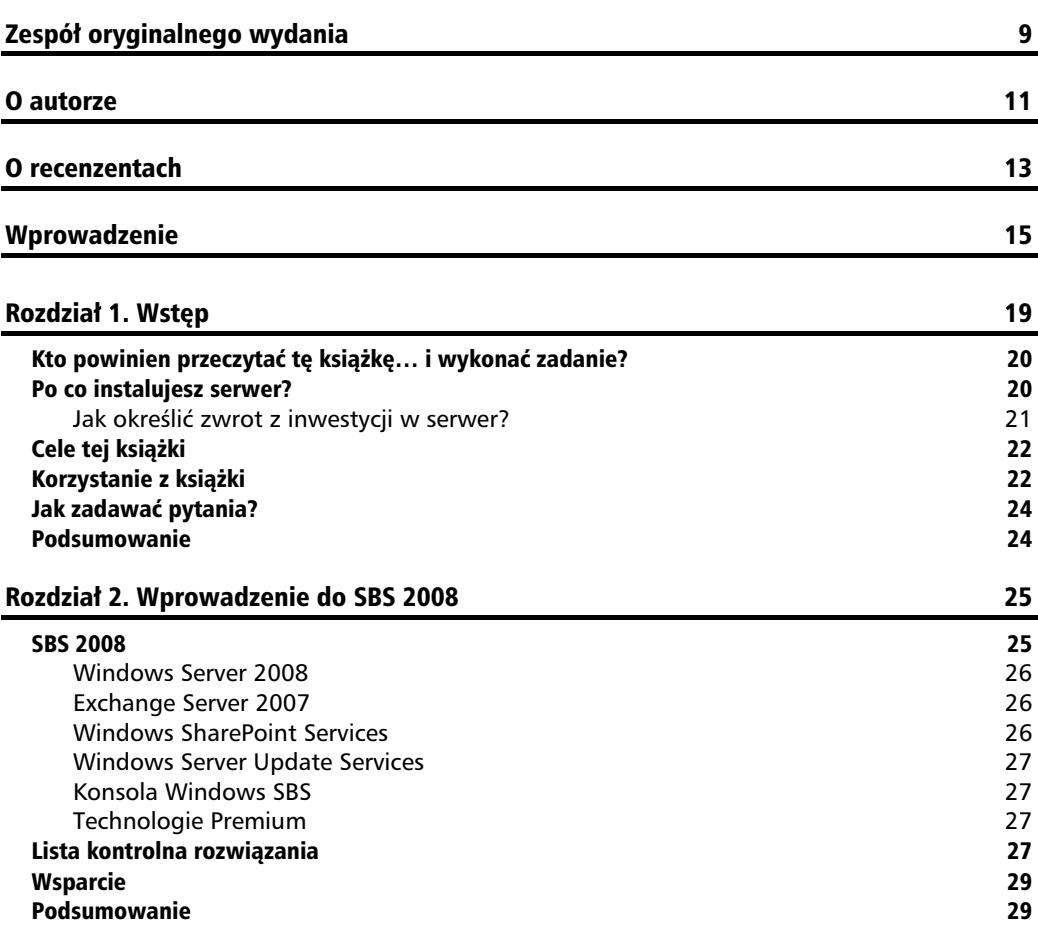

#### Rozdział 3. Przygotowanie do migracji z SBS 2003 31

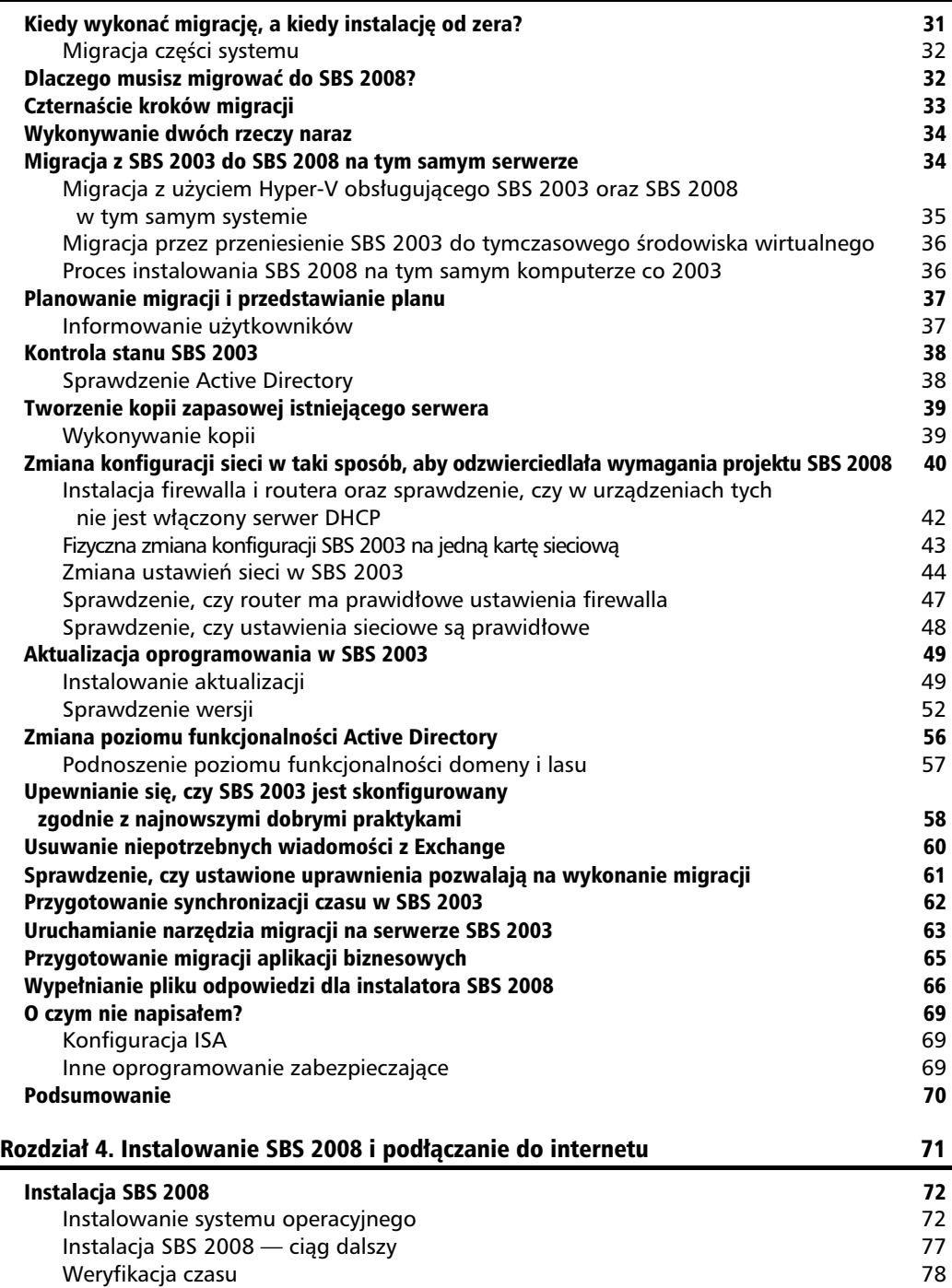

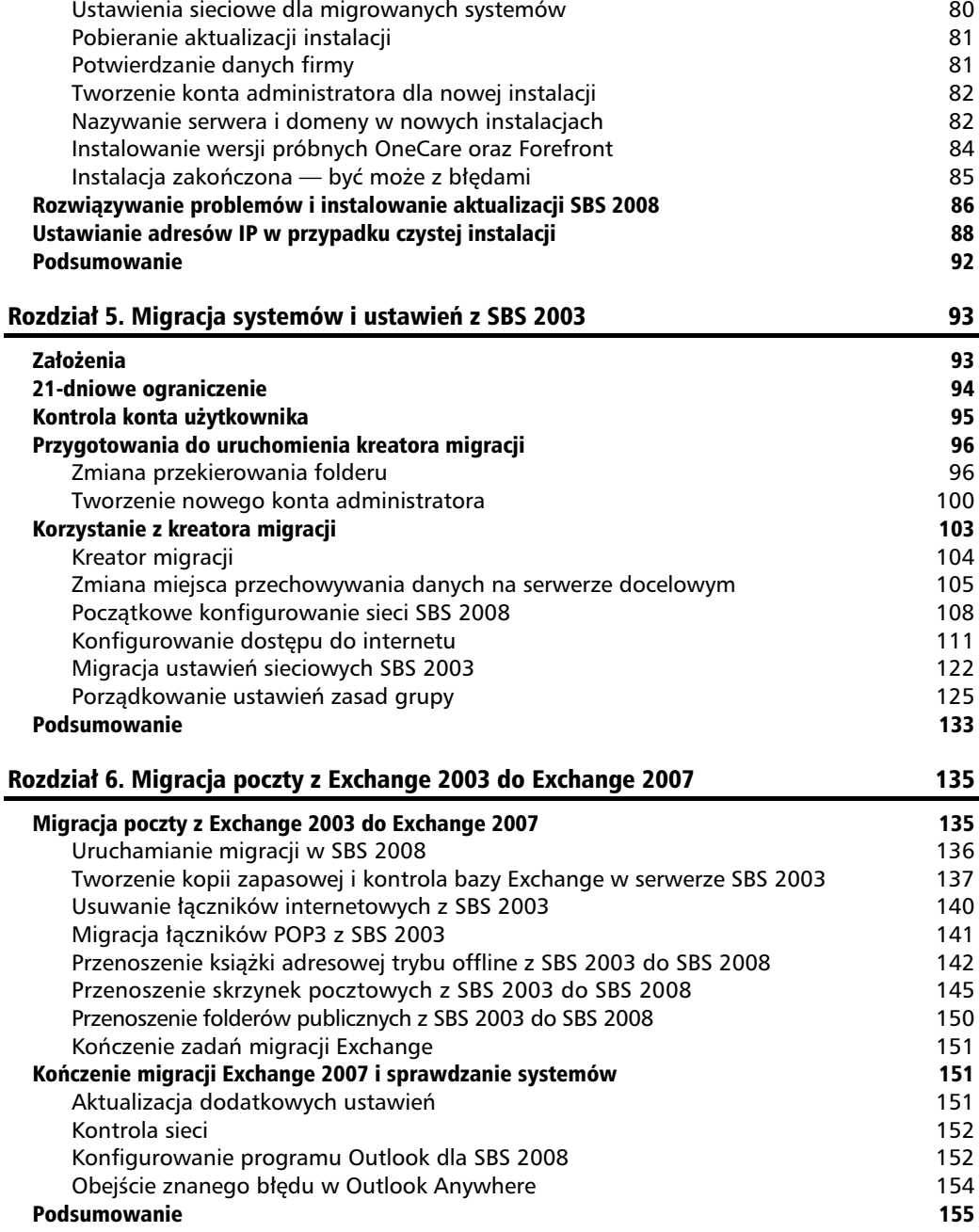

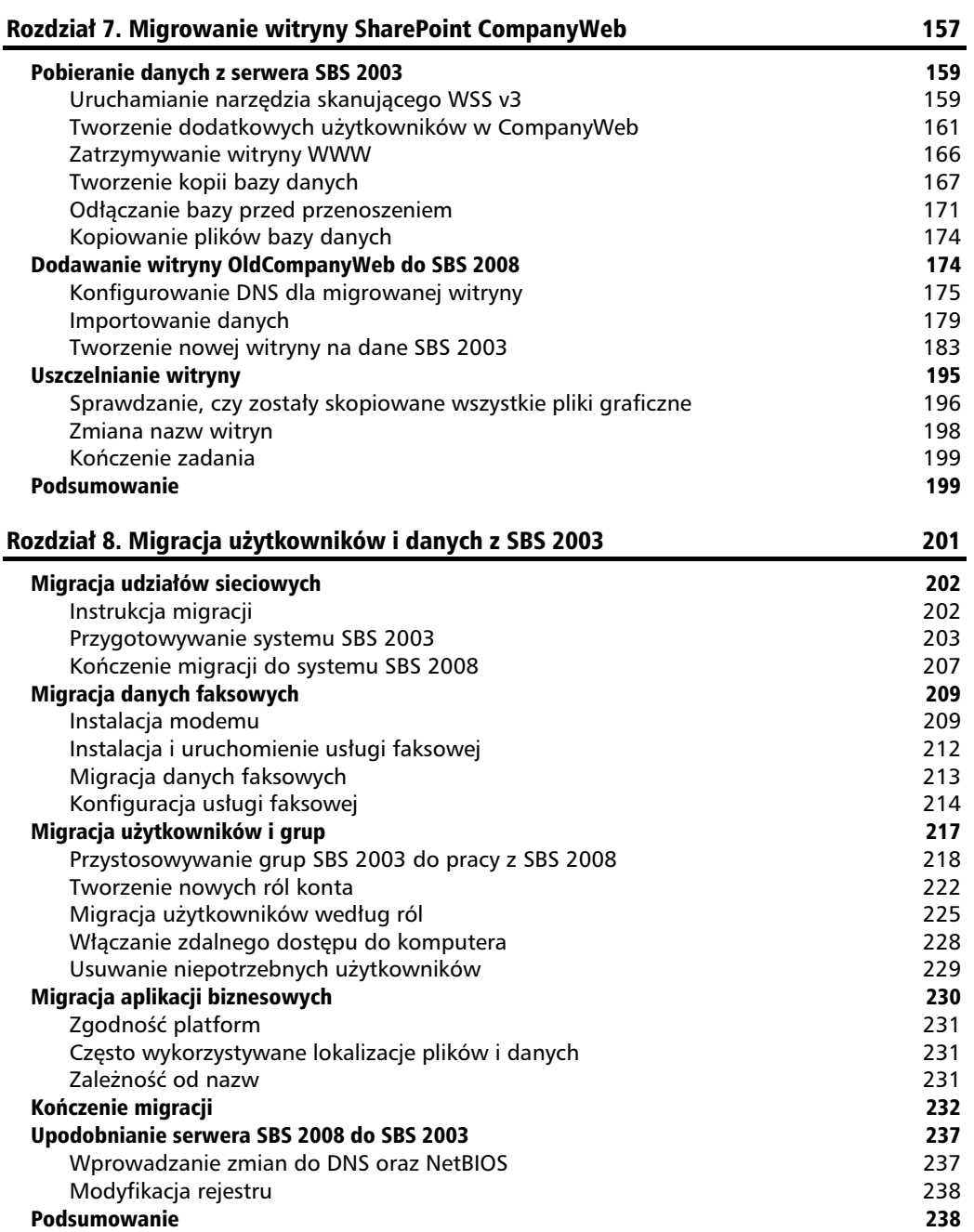

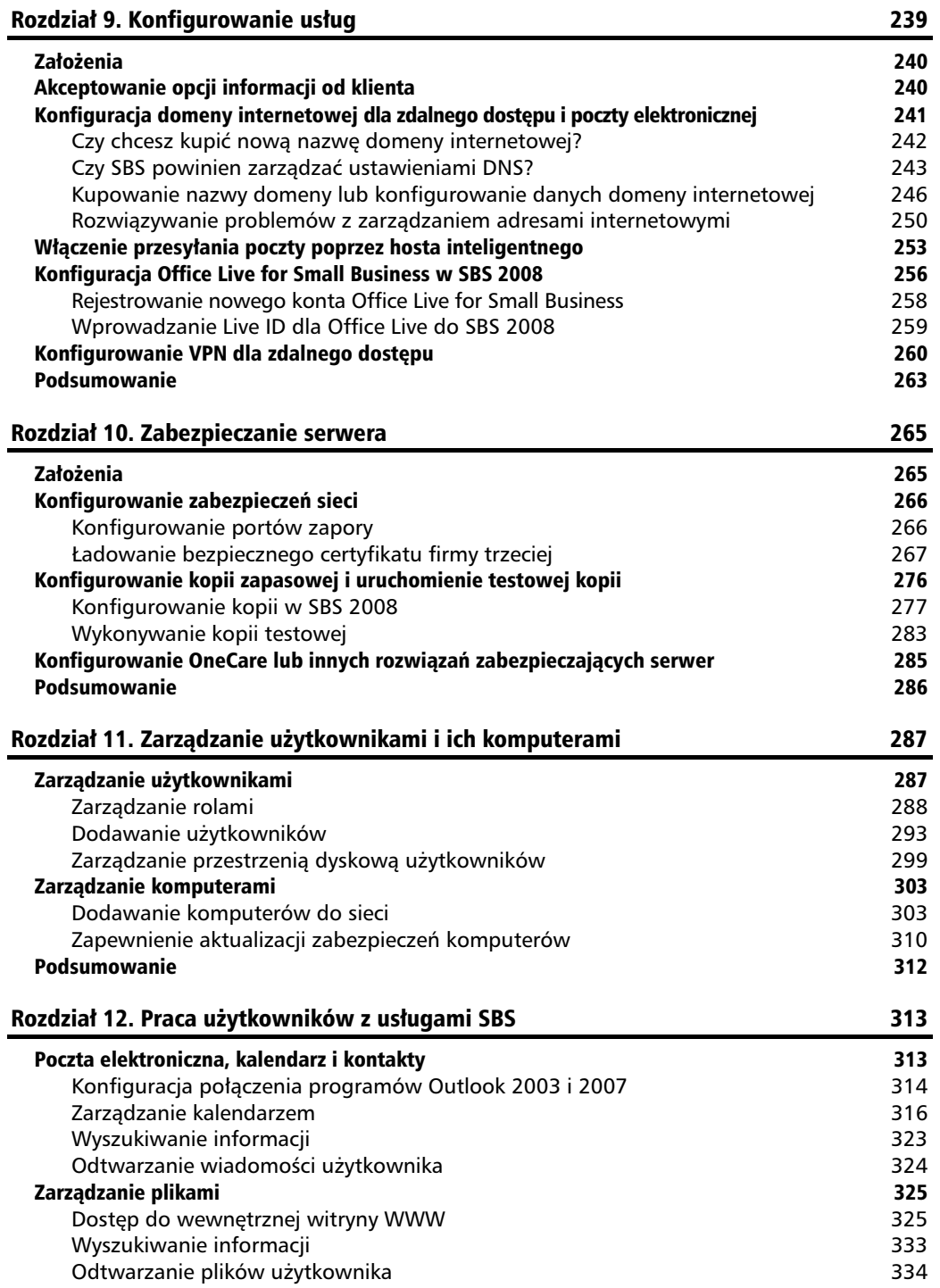

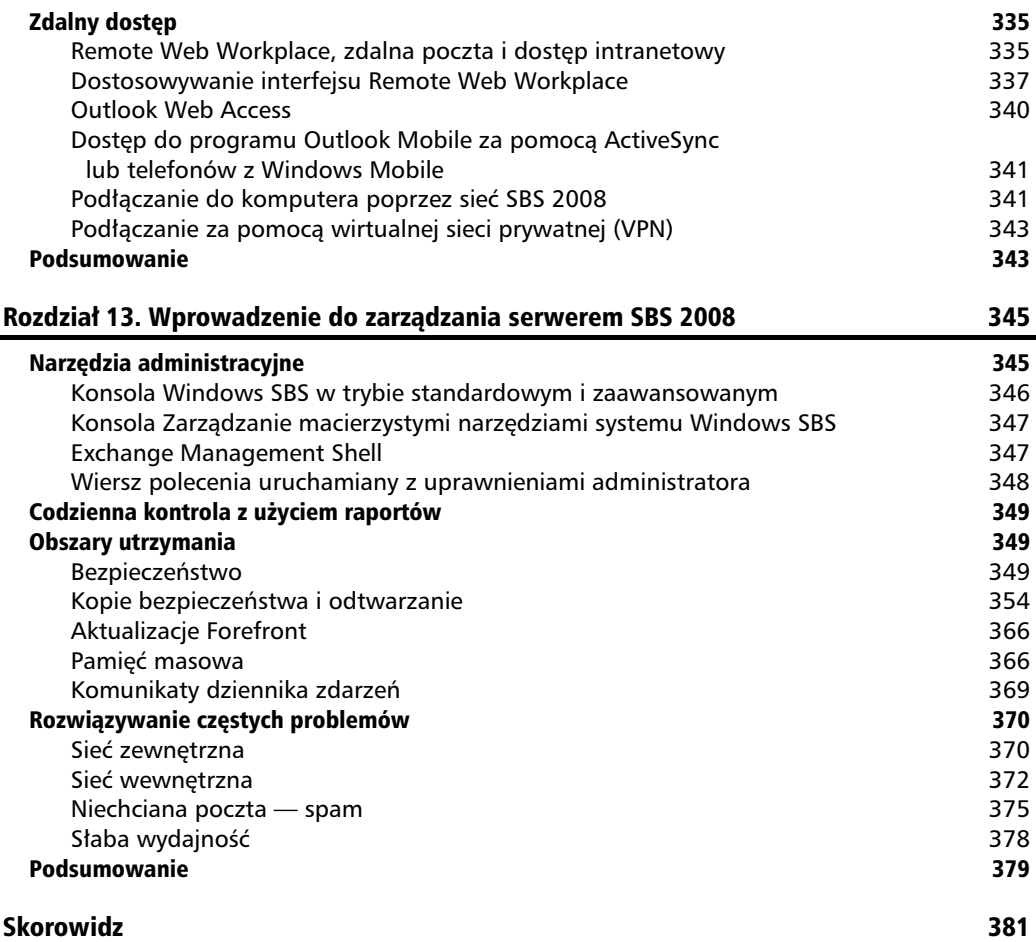

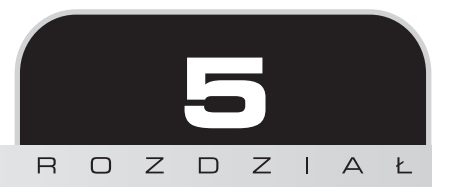

# <span id="page-8-0"></span>Migracja systemów i ustawień z SBS 2003

W tym rozdziale przedstawie migracje konfiguracji z systemu SBS 2003 do SBS 2008. Bedzie to wymagało wykonania działań na obu serwerach.

Opisane sa tu nastepujace zagadnienia:

- Uruchamianie kreatora migracji
- -Poczatkowe konfigurowanie sieci SBS 2008
- -Konfigurowanie dostepu do internetu
- -Migracja ustawień sieciowych SBS 2003
- -Porządkowanie ustawień zasad grupy

#### Wpływ na użytkowników

Ta część migracji będzie powodowała przerwy w dostępie do poczty i problemy z ustawieniami sieciowymi. Zalecane jest, aby użytkownicy nie korzystali z systemu w czasie przeprowadzania tych działań. Jeżeli wszystko pójdzie gładko, nie powinno to zająć więcej niż godzinę.

### Założenia

Zakładam tutaj, że zostały zakończone przygotowania do migracji, a wszystkie napotkane problemy zostały w pełni rozwiązane. Ponieważ proces migracji korzysta z poprzednich kroków, to jeżeli coś się nie udało, musi zostać naprawione, ponieważ w przeciwnym razie spowoduje to błędy na późniejszych etapach. Niezmiernie ważne jest, aby serwer był zaktualizowany

za pomocą Windows Update oraz narzędzia Best Practices Analyzer i wykonane zostały wszystkie przygotowania opisane w rozdziale 3.

Zakładam również, że instalacja poza potrzebnymi aktualizacjami została przeprowadzona w sposób opisany w rozdziale 4. Jeżeli wystąpiły problemy, to lepiej ponownie wykonać instalacje niż próbować dalszych kroków, mając niepewne podstawy.

Dostepne jest kilka testów procesu instalacji, które w razie napotkania problemów raportuja numer błędu oraz zalecenia pozwalające rozwiązać dany problem. Jeżeli błąd jest szczególnie poważny lub wskazuje na problem z oryginalnym systemem SBS 2003, to najlepszą metodą uniknięcia kłopotów z migracją będzie wykonanie następującej procedury:

- Utwórz kopię wszystkich zmienionych danych na serwerze, takich jak zawartość dysków, poczty elektronicznej lub danych w witrynie SharePoint CompanyWeb.
- $\blacksquare$  Przywróć oryginalny serwer do stanu początkowego, korzystając z kopii wykonanej przed rozpoczęciem migracji.
- Rozwiąż problem w oryginalnym serwerze SBS 2003.
- $\blacksquare$  Przeprowadź jeszcze raz przygotowania.
- Przywróć zmienione dane z serwerów SBS 2003 i SBS 2008.
- Wykonaj jeszcze jedną kopię serwera SBS 2003, ale nie usuwaj wykonanej wcześniej.
- Rozpocznij instalację SBS 2008 i ponownie uruchom migrację.

Może to zabrzmieć poważnie, ale widziałem już osoby, które uzyskały bezużyteczny serwer, ponieważ zignorowały błąd, tymczasem wyeliminowanie powodującej go małej usterki i ponowne wykonanie całego procesu zaoszczędziłoby im mnóstwo czasu i frustracji. Jednak na szczęście niewiele błędów może powodować takie ekstremalne sytuacje. Problemy w większości mogą być rozwiązane, a nieudany krok migracji można powtórzyć.

Microsoft udostępnia informacje na temat często spotykanych błędów wraz ze wskazówkami na temat ich wyeliminowania. Są one dostępne pod adresem *http://davidoverton.com/r.ashx?18*. Dodatkowe narzędzia do rozwiązywania problemów oraz poradnik serwisowania są dostępne pod adresem http://davidoverton.com/r.ashx?17.

### 21-dniowe ograniczenie

Powinieneś być w stanie przeprowadzić cały proces migracji w czasie od jednego do trzech dni, w zależności od ilości danych wymagających przeniesienia (musi być zakończony w czasie 21 dni). Często możliwe jest pozostawienie całego procesu i powrót do niego później, pod warunkiem że użytkownicy nadal będą mieli dostęp do swoich danych, poczty i witryny. Jeżeli cała migracja nie zostanie ukończona w ciągu 21 dni, wyświetlany będzie komunikat

o błędzie, a system SBS 2003 będzie się restartował co 60 – 90 minut. Taka sytuacja jest niedopuszczalna, choć pomiędzy restartami można normalnie pracować. Jeżeli proces migracji został zatrzymany z powodu błędów, powinieneś odtworzyć system z kopii, co spowoduje skasowanie licznika.

### Kontrola konta użytkownika

Kontrola konta użytkownika (UAC) jest funkcją zabezpieczeń Windows Server 2008 oraz Windows Vista. Przy wyświetlaniu komunikatów wykorzystywane są kolory oznaczające ryzyko związane z zaakceptowaniem wyboru lub kontynuowaniem procesu. Ponieważ będziesz wykonywał wiele zadań administracyjnych, zobaczysz kilka takich komunikatów. Po zakończeniu konfiguracji powinieneś już rzadko się z nimi spotykać, a w przypadku jego wyświetlenia uważnie sprawdź, czy na pewno masz zamiar zmienić podstawowe ustawienia systemu. Jeżeli nie jesteś pewien, przerwij lub zablokuj akcje.

W czasie migracji, w momencie rozpoczecia nowego zadania lub klikniecia menu z elementem zawierającym ikonę tarczy, wyświetli się niebieski komunikat, podobny do pokazanego na poniższym ekranie, ale w takim przypadku możesz bezpiecznie kontynuować prace. Jeżeli zauważysz jakikolwiek pomarańczowy lub czerwony komunikat, powinien od razu wydać Ci się podejrzany.

Nie wskazuję miejsc, gdzie w procesie migracji zostanie wyświetlone okno UAC, dlatego przedstawiam tak dokładnie to zagadnienie. Możesz wyłączyć UAC, ale spowoduje to, że nie będziesz wiedział, czy komunikat był czerwony, czy niebieski, a wiedza ta jest znaczną pomocą w utrzymaniu bezpieczeństwa systemu. Zalecam więc pozostawienie włączonego mechanizmu UAC i klikanie w razie potrzeby przycisku *Kontynuuj*.

Zamieszczony poniżej przykład niebieskiego komunikatu UAC, często spotykanego w czasie działania aplikacji i narzędzi podpisanych przez firmy trzecie, a także niektórych narzędzi Microsoftu.

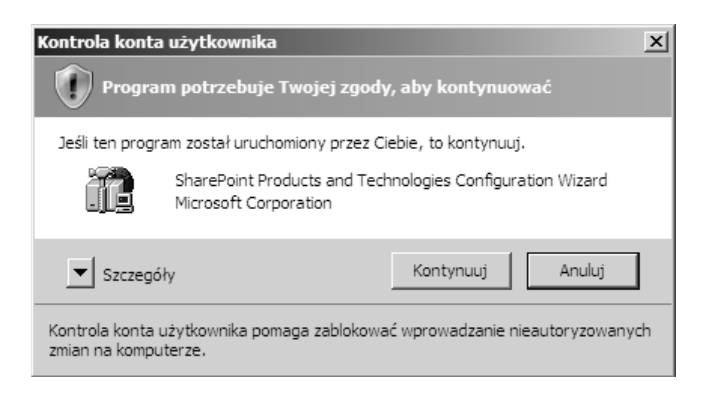

Poniżej znajduje się przykład pomarańczowego komunikatu UAC, który wskazuje, że aplikacja nie jest podpisana lub "zaufana". Należy uważnie przyjrzeć się każdemu takiemu komunikatowi, choć nie oznacza on, że aplikacja jest niewłaściwa.

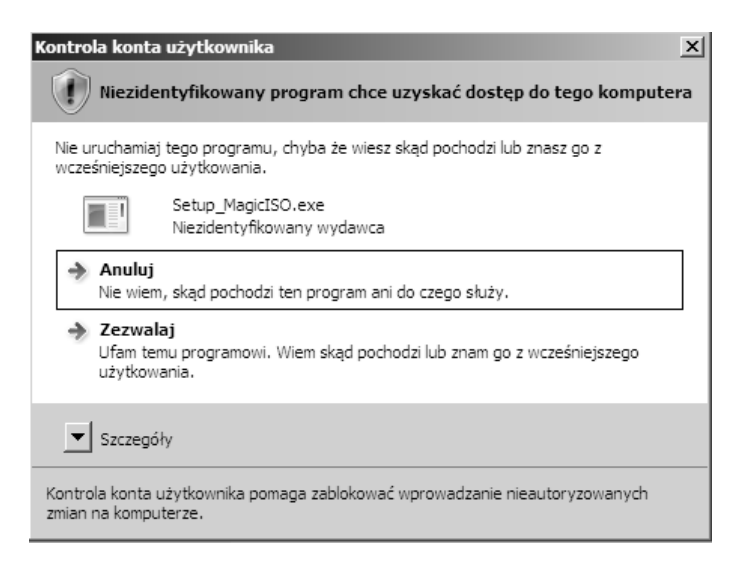

### Przygotowania do uruchomienia kreatora migracji

Pozostały jeszcze dwa zadania do wykonania przed uruchomieniem kreatora migracji. Pierwszym jest zmiana folderu przekierowania zasad grupy, a drugim utworzenie nowego użytkownika z prawami administratora.

### **Zmiana przekierowania folderu**

Jeżeli masz włączone przekierowanie folderów, oznacza to, że wszystkie Twoje dokumenty są przechowywane na serwerze oraz na Twoim komputerze. Ustawienie to powinno być przestawione na nowy serwer już przed rozpoczeciem migracji. W tym celu należy zmienić zasady grupy dla domeny. Jeżeli nie jesteś pewny, czy opcja ta jest aktywna, po prostu wykonuj operacje, a jeżeli zasada nie bedzie istnieć, wszystko jest w porządku.

Po zalogowaniu do systemu SBS 2008 znajdź w menu *Start* folder *Narzedzia administracyjne* i kliknij *Zarzdzanie zasadami grupy*.

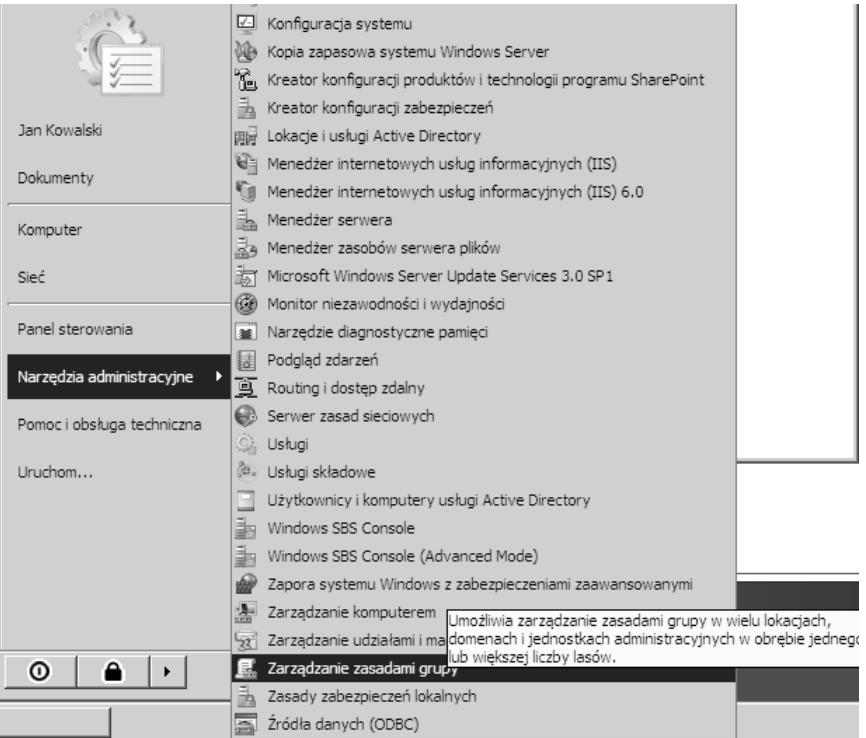

Spowoduje to otwarcie programu zarzdzania obiektami GPO. Na poniszym ekranie przedstawiona jest kombinacja zasad zdefiniowanych w serwerze SBS 2003, w tym przekierowanie folderów i ustawienia zapory, jak również nowe zasady załadowane przez SBS 2008. Zasadami pozostającymi w konflikcie zajmiemy się w dalszej części książki, teraz wystarczy, że zmienimy zasadę przekierowania folderów.

Zmiana obiektów zasad grupy może powodować zmianę możliwości systemu lub uprawnień użytkowników. Powinieneś zmieniać tylko te zasady, co do których jesteś pewny, że są wymagane, na przykład takie jak tu opisana.

W lewym panelu nawigacyjnym zaznacz Obiekty zasad grupy, a następnie znajdź element *Przekierowanie folderu Small Business Server* i kliknij go.

Jeżeli nie ma tego elementu, to nie musisz kontynuować procesu zmiany przekierowania folderu i przechodzić do tworzenia nowego konta administratora.

Jeżeli nie masz włączonej tej funkcji, ale wydaje Ci się ona przydatna, poszukaj informacji na jej temat w rozdziale 11.

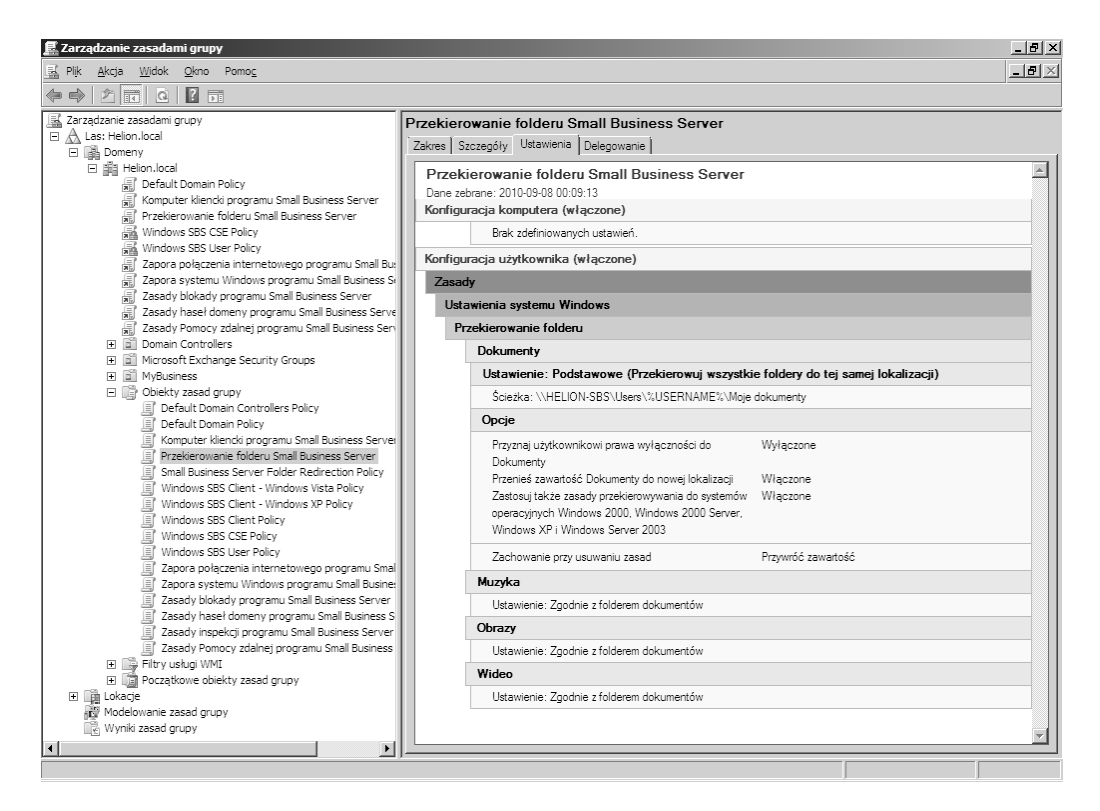

Kliknij prawym przyciskiem myszy obiekt *Przekierowanie folderu Small Business Server* i wybierz z menu *Edytuj*.

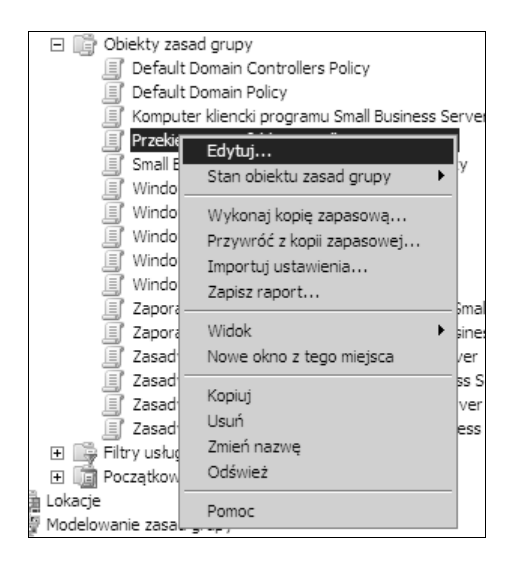

Spowoduje to załadowanie edytora zasad grupy. Przejdź do *Konfiguracja użytkownika*, *Ustawienia systemu Windows*, *Przekierowanie folderu* i na koniec *Dokumenty*. Kliknij *Dokumenty* prawym przyciskiem myszy i wybierz *W-aciwoci*.

Z listy *Ustawienia* wybierz opcj *Podstawowe — Przekierowuj wszystkie foldery do tej* samej lokalizacji i zmień Ścieżka katalogu głównego na *\\<Nazwa serwera docelowego>\ PrzekierowaneFoldery* — tu w miejsce *<Nazwa serwera docelowego>* wpisz nazw nowego serwera.

Do momentu zmigrowania plików, co zostanie opisane w rozdziale 8., użytkownicy mogą ładować i zapisywać pliki, ale ich istniejące pliki nie będą zapisane na nowym serwerze.

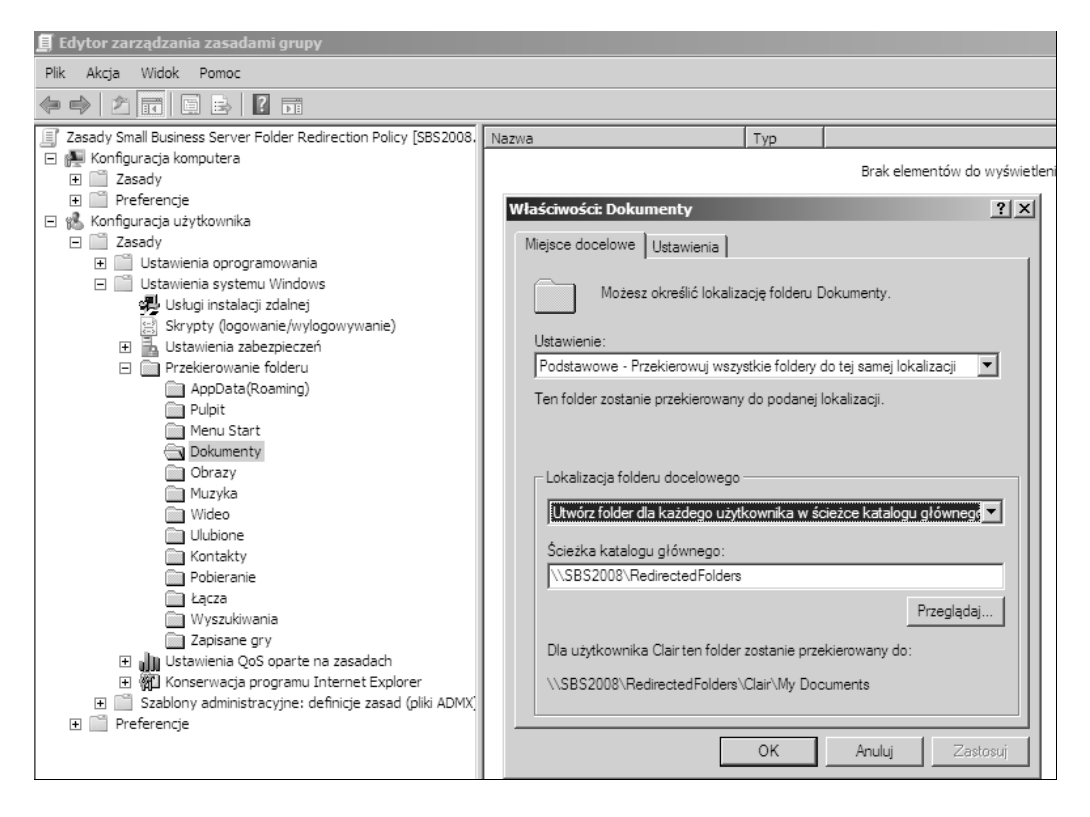

Po kliknięciu *OK* zostanie wyświetlone ostrzeżenie, które należy po prostu zaakceptować.

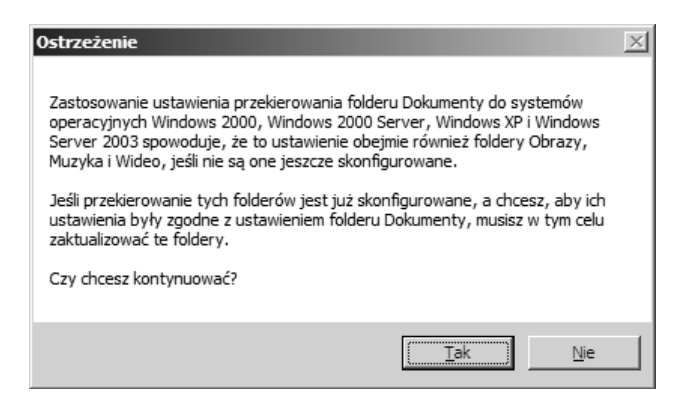

#### **Tworzenie nowego konta administratora**

Jeżeli będziesz próbował uruchomić kreator migracji zalogowany na koncie domyślnego konta Administrator, kreator ten wyświetli następujący komunikat o błędzie:

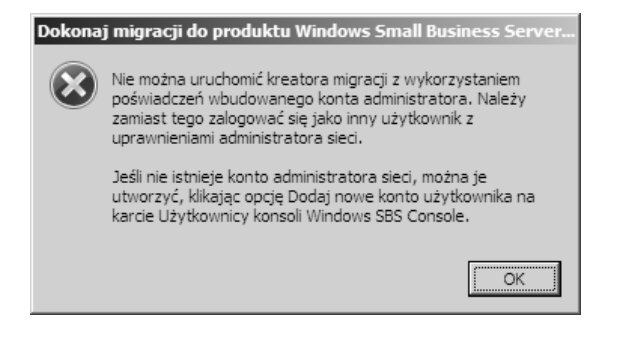

SBS 2008 próbuje uniemożliwić popełnianie prostych błędów bezpieczeństwa przez użycie restrykcyjnych zasad wymuszających dobre praktyki. Jedną z nich jest zasada, że administrator systemu nie może mieć konta *Administrator*. Dzięki temu domorosły hacker musi wiedzieć, jak nazywa się konto administratora, ponieważ nie będzie ono miało standardowej nazwy.

Przejdź na zakładkę Użytkownicy i grupy w konsoli Windows SBS i dodaj nowego użytkownika, który będzie pełnił funkcję administratora. Ponieważ nie wykonałeś jeszcze migracji użytkowników SBS 2003, możemy nadać jednemu z nich prawa administratora, jednak nie jest to zalecane rozwiązanie i lepiej utworzyć nowe konto użytkownika.

Aby rozpocząć tworzenie konta, kliknij łącze *Dodaj nowe konto użytkownika*.

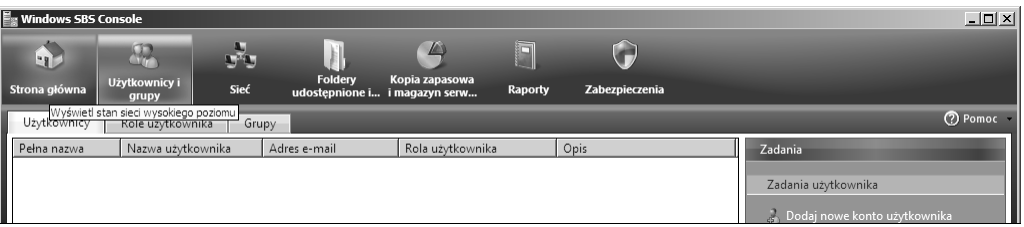

Wypełnij formularz danymi.

Preferowane jest, aby konto administratora nie miało normalnej nazwy użytkownika, ponieważ nie będziesz chciał, aby ktoś logował się jako administrator domeny w ciągu normalnej pracy. Choć nazwa użytkownika będzie zawierała nazwisko osoby, to jednak powinna jasno identyfikować konto administratora, a nie zwykłego użytkownika. W poniższym przykładzie użyłem nazwy *JanKowalskiAdmin*, więc nie zostanie pomylony ze zwykłym użytkownikiem *Jan Kowalski*.

Kreator SBS 2008 podpowiada potencjalną nazwę użytkownika, ale możesz wpisać w to pole dowolnie wybraną nazwę. Przed kliknięciem *Dalej* upewnij się, że w polu *Rola użytkownika* wybrana jest opcja *Administrator sieci*.

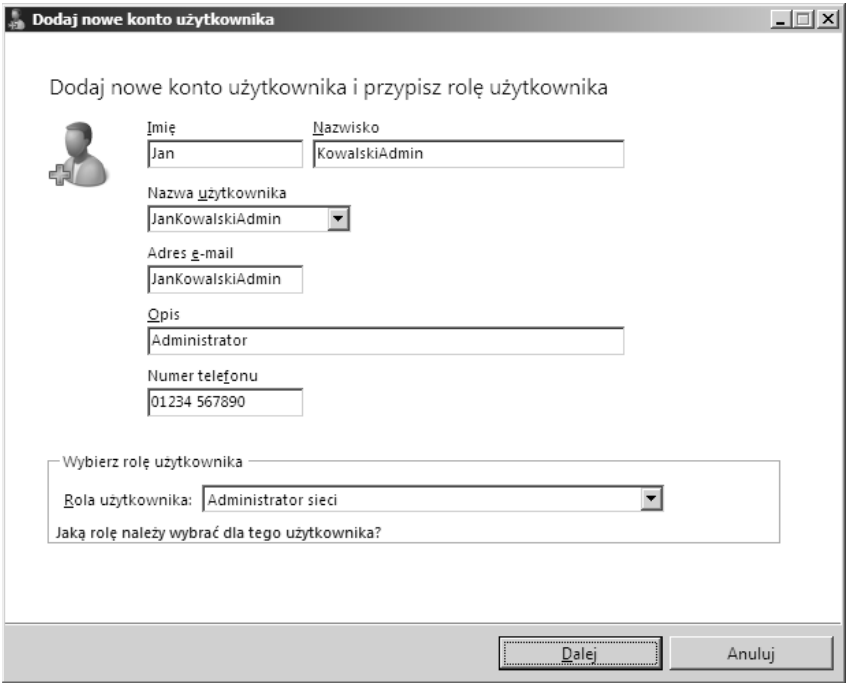

Kreator wykona kilka kroków w celu utworzenia użytkownika, w tym utworzenia folderów współdzielonych i skonfigurowania poczty.

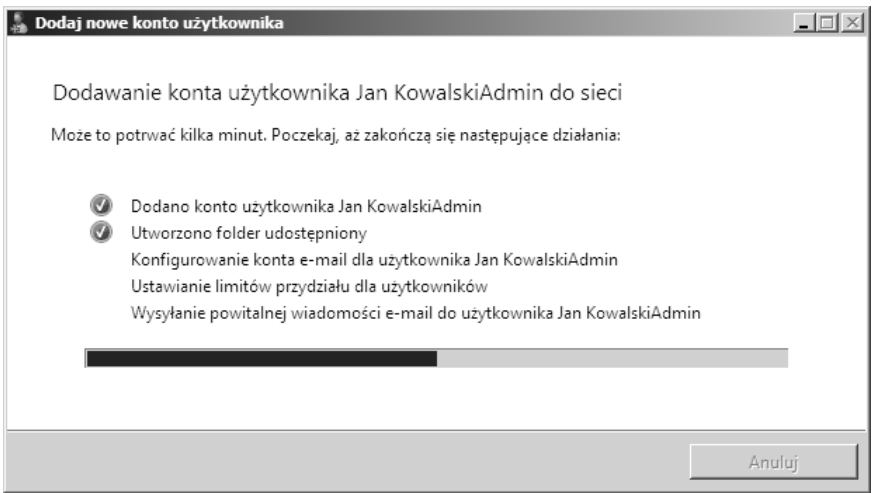

Konto zostanie utworzone, ale może się wyświetlić ostrzeżenie związane z użytkownikiem i wczesną fazą migracji.

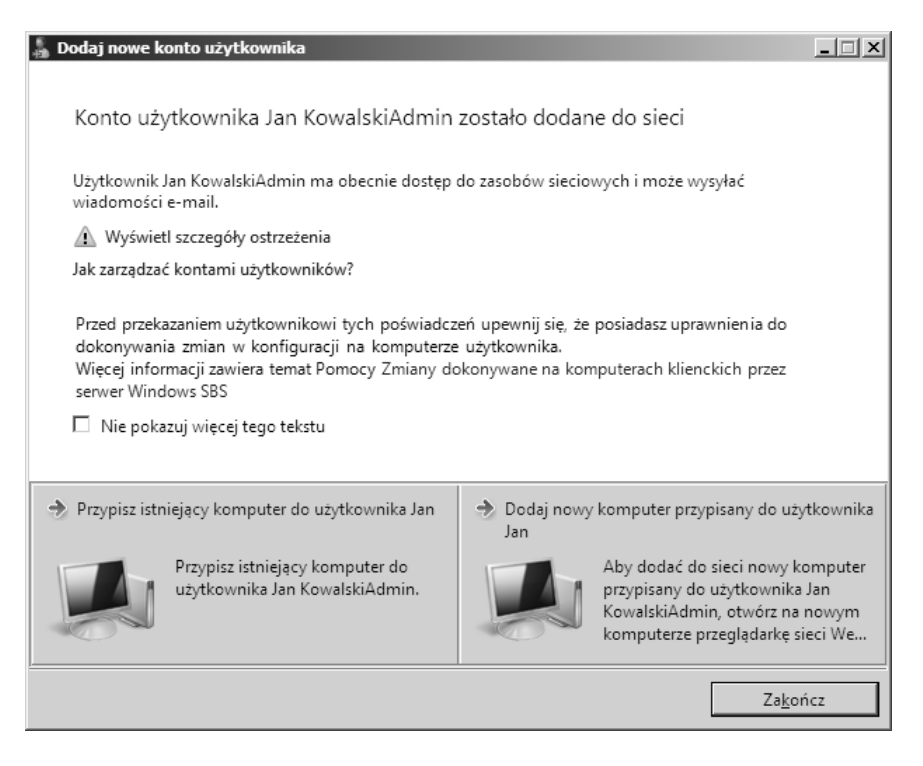

Jeżeli klikniesz łącze *Pokaż szczegóły ostrzeżenia*, wyświetlą się wszystkie błędy (o ile wystąpiły). Ewentualny błąd związany z brakiem możliwości wysłania wiadomości powitalnej jest oczekiwany i można go zignorować, ponieważ zostanie usunięty w czasie procesu migracji. Pozostałe błędy wymagają przeprowadzenia dalszej analizy.

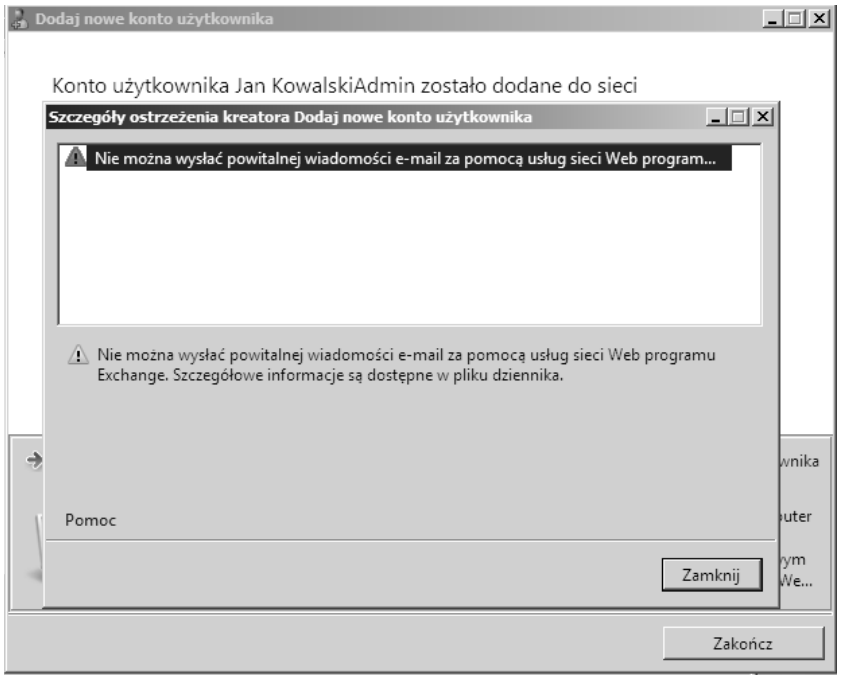

Teraz jesteśmy gotowi do uruchomienia kreatora migracji!

### Korzystanie z kreatora migracji

Nie musisz używać kreatora migracji do wykonania migracji, ale dzieki niemu przeprowadzisz niezawodny i sprawdzony proces, dzięki któremu zyskasz pewność, że wszystkie ustawienia standardowe i treści z serwera SBS 2003 zostaną zmigrowane. Nigdy nie próbowałem wykonać migracji bez użycia tego rozwiązania.

Wróć ponownie na zakładkę *Strona główna* w konsoli Windows SBS. Trzecią opcją na tej zakładce jest łącze *Dokonaj migracji do Windows SBS 2008*. Kliknij to łącze, aby uruchomić kreator.

Jeżeli nie widzisz zadania migracji na liście, oznacza to, że SBS 2008 nie został zainstalowany z użyciem konfiguracji migracji. Musisz ponownie wykonać ten proces, upewniając się, że został przygotowany plik odpowiedzi i że będzie on dostępny dla serwera w czasie instalacji.

#### **Kreator migracji**

Teraz powinieneś zobaczyć ekran podobny do pokazanego poniżej:

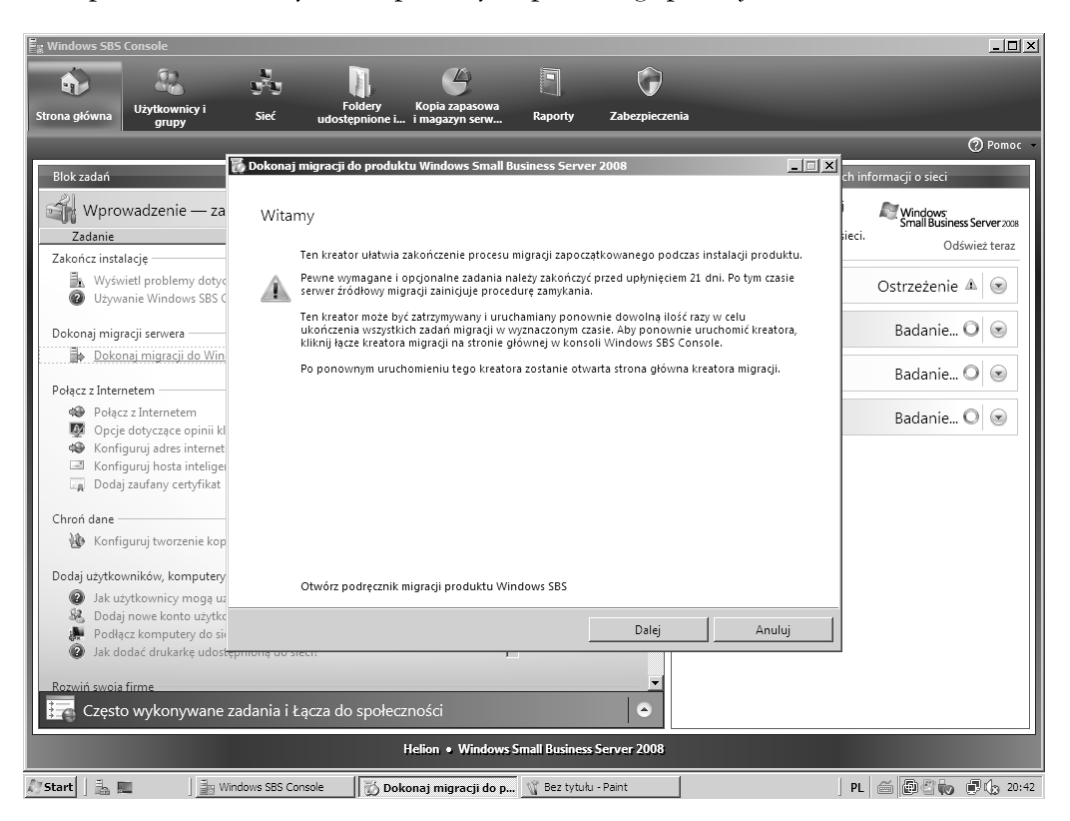

Widać tu kilka zadań, które powinny być wykonane dla zapewnienia niezawodnej migracji danych i ustawień z SBS 2003 do SBS 2008 i umożliwienia późniejszego wyłączenia serwera SBS 2003. Niektóre kroki są obowiązkowe, a niektóre opcjonalne, ale wszystkie powinny być przeanalizowane przed podjęciem decyzji o ich pominięciu. Możesz ignorować krok tylko wtedy, gdy uważasz, że nie będzie miał wpływu na normalne działanie systemu, lub gdy się obawiasz, że jakość danych, które mają być migrowane, będzie nieodpowiednia.

Poniższa tabela pomaga określić wymagane czynności. Zalecam wykonanie wszystkich operacji oznaczonych jako obowiązkowe, nawet jeżeli martwisz sie o ustawienia serwera SBS 2003. Możesz wybrać wykonanie migracji w sposób niestandardowy, ale obowiazkowe zadania muszą być wykonane. Przykładem może być migracja skrzynek Exchange. Możesz nie korzystać z Exchange do wykonania migracji, jeżeli uważasz, że może to powodować problemy, wyeksportuj więc całą pocztę do pliku PST, co zapewni, że poczta użytkowników zostanie zmigrowana.

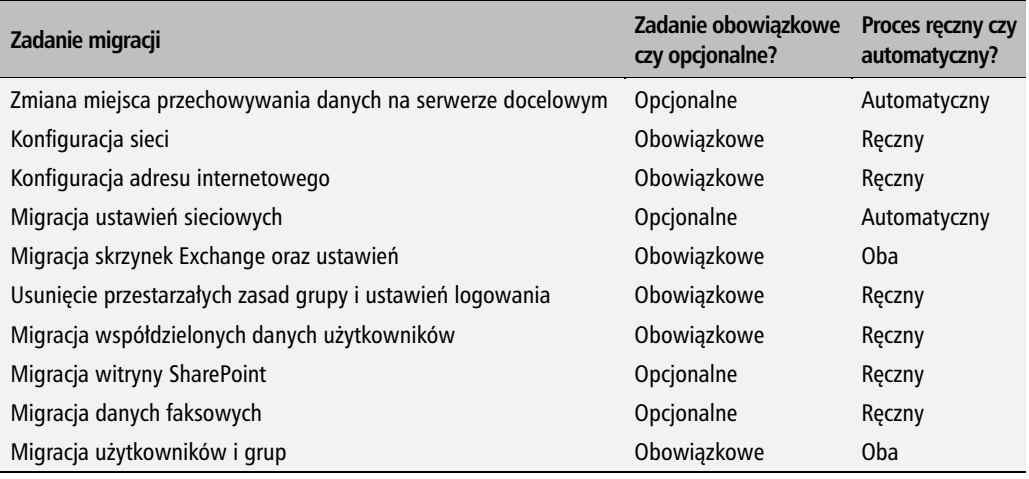

### **Zmiana miejsca przechowywania danych na serwerze docelowym**

Choć możliwe jest zarządzanie lokacjami przechowywania danych, zwykle robię to raz, po zakończeniu zadań migracji. Przenoszenie wszystkich danych, poza danymi Exchange, jest zależne od użytych poleceń, więc przedstawione poniżej kroki nie pozwalają określić, gdzie są migrowane dane. Sposób przenoszenia lokalizacji danych przedstawie w rozdziale 13.

Aby rozpocz migracj, zaznacz pierwsze zadanie na licie i kliknij przycisk *Dalej*.

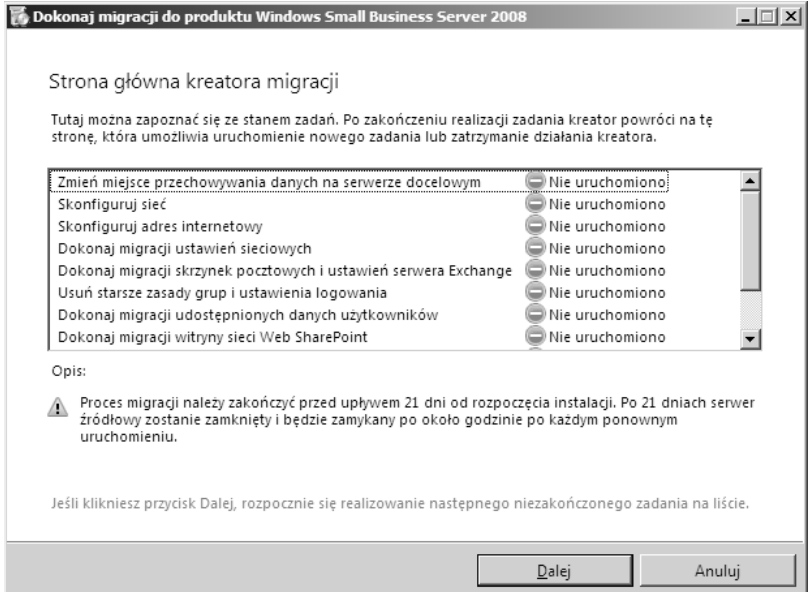

Jeżeli chcesz zmienić lokalizację danych przed rozpoczęciem migracji, kliknij łącza znajdujące się na tym ekranie. Jeżeli wolisz pominąć zadanie, kliknij opcję Pomiń zadanie znajdującą się powyżej przycisku Dalej.

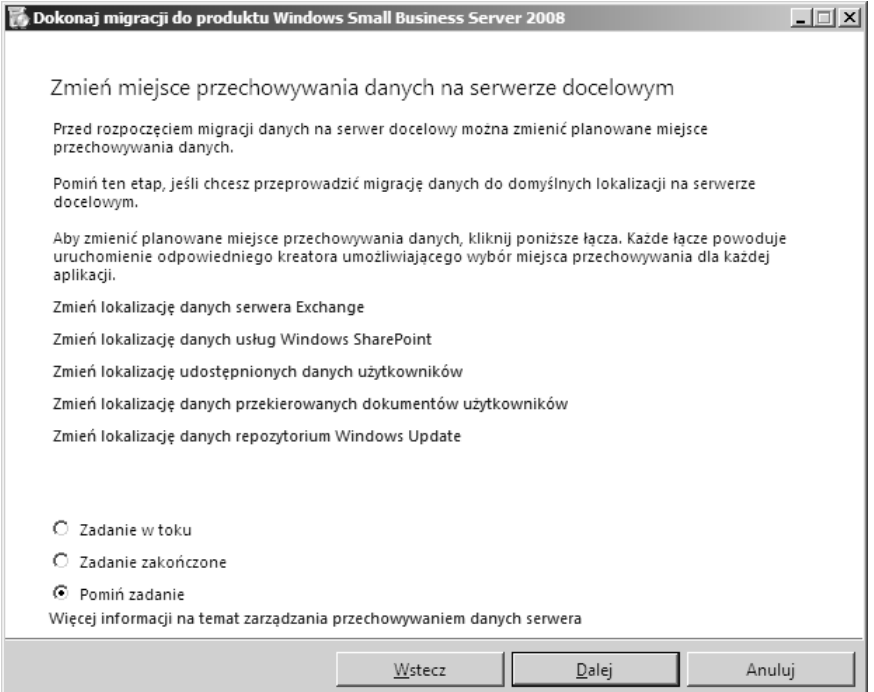

Przed rozpoczęciem procesu przenoszenia danych powinieneś się upewnić, że co najmniej dwa dyski są sformatowane z użyciem systemu plików NTFS. Aby kontynuować, kliknij Dalej.

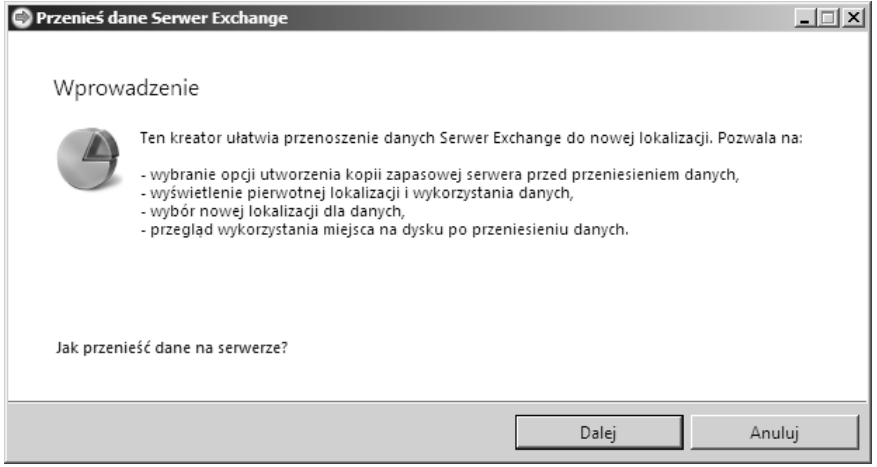

SBS 2008 wyszuka dyski, na które można przenieść dane, i przedstawi je na liście. Wybierz dysk z listy *Nowa lokalizacja* i kliknij *Przenie*.

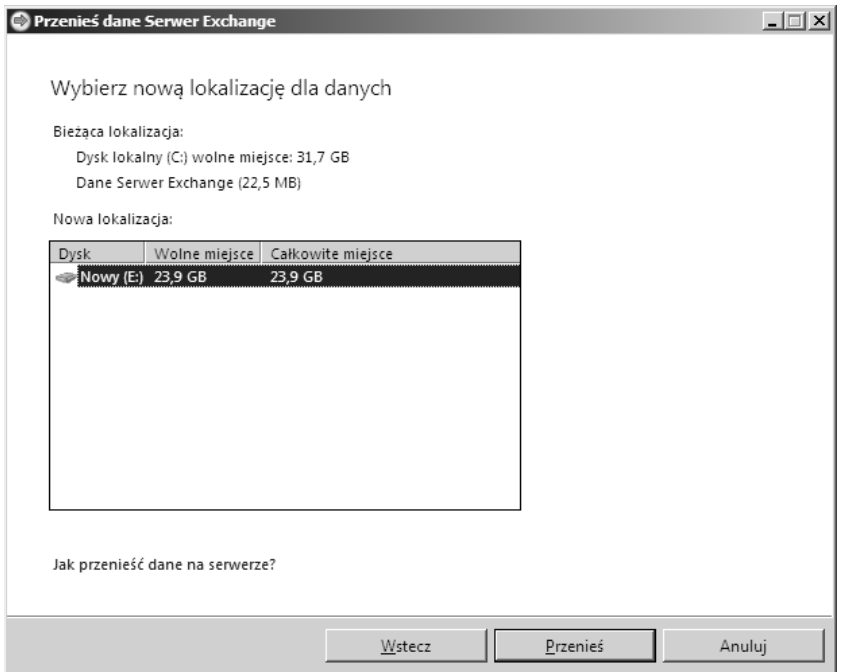

Po zakończeniu przenoszenia danych zostanie wyświetlone podsumowanie operacji.

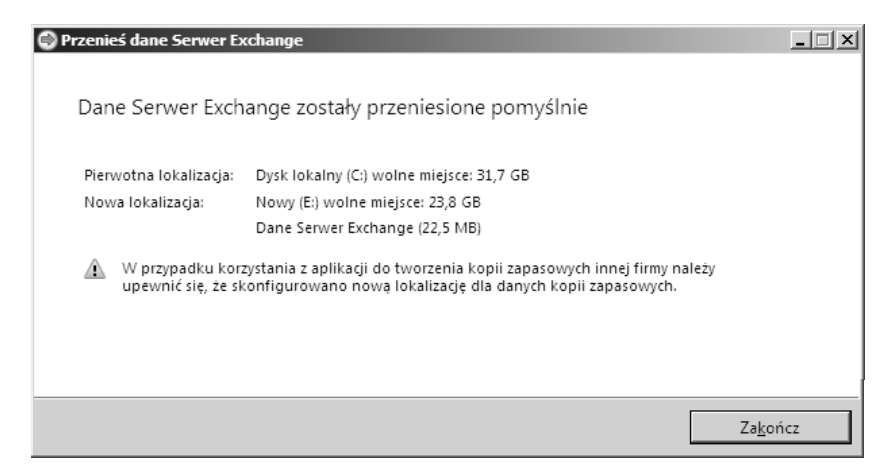

Na koniec kliknij *Zakończ*, co spowoduje powrót do opcji zadania. Wybierz kolejną lokalizację, którą chcesz przenieść, a gdy całość danych jest już przeniesiona, kliknij Z*adanie zakończone,* a następnie *Dalej*, aby wrócić do listy zadań migracji.

### **Początkowe konfigurowanie sieci SBS 2008**

Teraz musimy potwierdzić i skonfigurować ustawienia sieciowe. W kreatorze migracji wybierz drug opcj z listy, *Konfiguracja sieci*, a nastpnie kliknij *Dalej*.

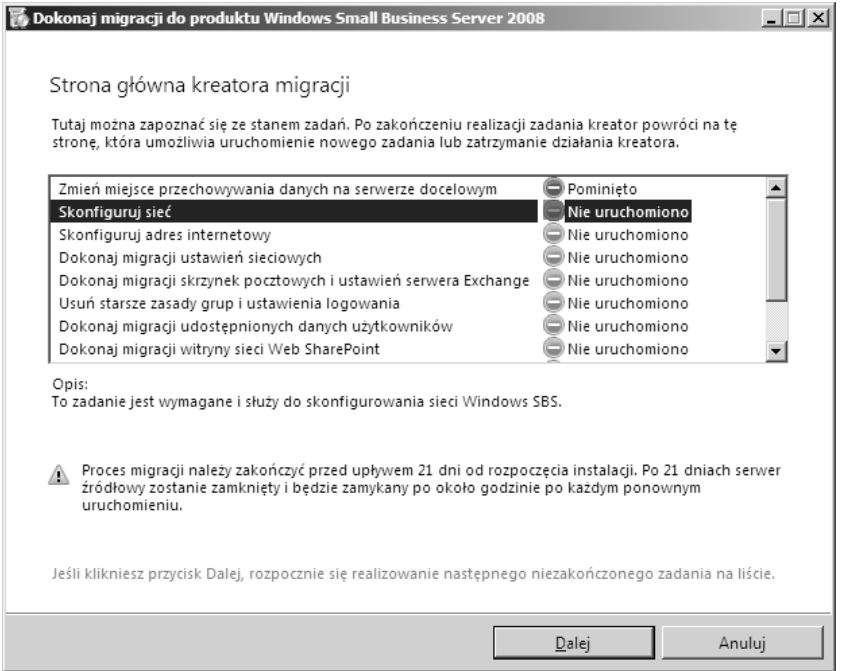

Zadanie to jest po prostu łączem do standardowego kreatora połączenia z internetem. W punkcie tym zakładamy, że posiadasz router UPnP (który może być skonfigurowany automatycznie przez SBS). Jeżeli chcesz sprawdzić, jak konfigurować sieć bez routera UPnP, wróć do rozdziału 4., do punktu "Ustawianie adresów IP w przypadku czystej instalacji". Aby rozpocząć zadanie, kliknij *Uruchom kreatora łączenia z Internetem* (patrz pierwszy rysunek na następnej stronie).

Routery UPnP mogą być rekonfigurowane przez dowolny system w sieci w dowolnym momencie. Stanowi to problem bezpieczeństwa i zarządzania. Nawet jeżeli router obsługuje UPnP, możesz wybrać jego ręczną konfigurację.

Musisz znać adres IP serwera oraz routera łączącego z internetem. Kliknij przycisk Dalej, aby rozpocząć procedure wykrywania w SBS 2008 (patrz drugi rysunek na następnej stronie).

Terminy "router" i "bramka" są wymienne z punktu widzenia sieci małych firm. Najważniejszy jest adres IP urządzenia łączącego sieć wewnętrzną z internetem.

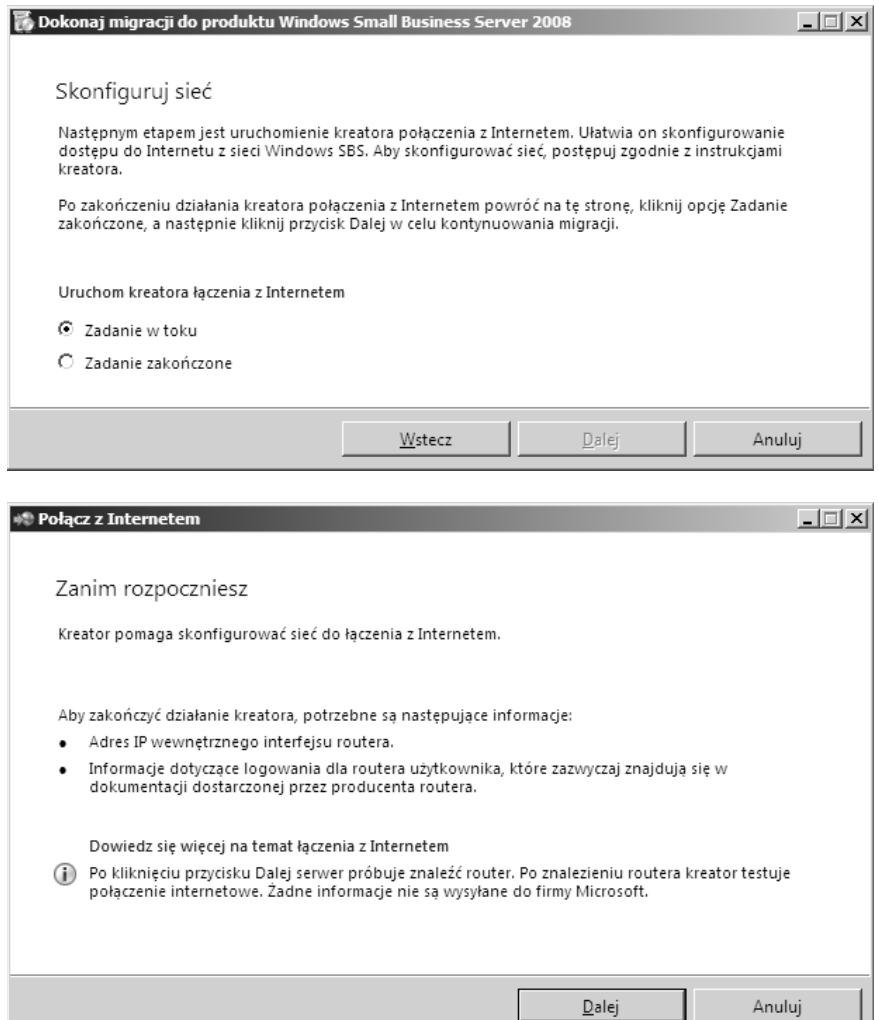

Jeśli kreator znajdzie router, będziesz musiał potwierdzić dwa adresy IP. Po prostu kliknij Dalej, aby kontynuować. Jeżeli router nie zostanie znaleziony, sprawdź kable i upewnij się, że jest on włączony. SBS 2008 próbuje znaleźć router za pomocą przedstawionych poniżej operacji. Możesz rozważyć zmianę adresu IP routera, aby mógł być znaleziony przez system.

- SBS wysyła komunikat *ICMP Router Discovery* na adres multicast 224.0.0.2 i czeka na komunikat *Router Advertisement*, jeżeli jest obsługiwany ten protokół.
- SBS wysyła komunikat Simple Service Discovery Protocol Discovery Service (SSDP) do wyszukania routerów nieobsługujących RFC 1256.
- SBS wysyła żądanie ARP na adresy 192.168.\*.1 oraz 192.168.\*.254, szukając routerów o tych adresach.

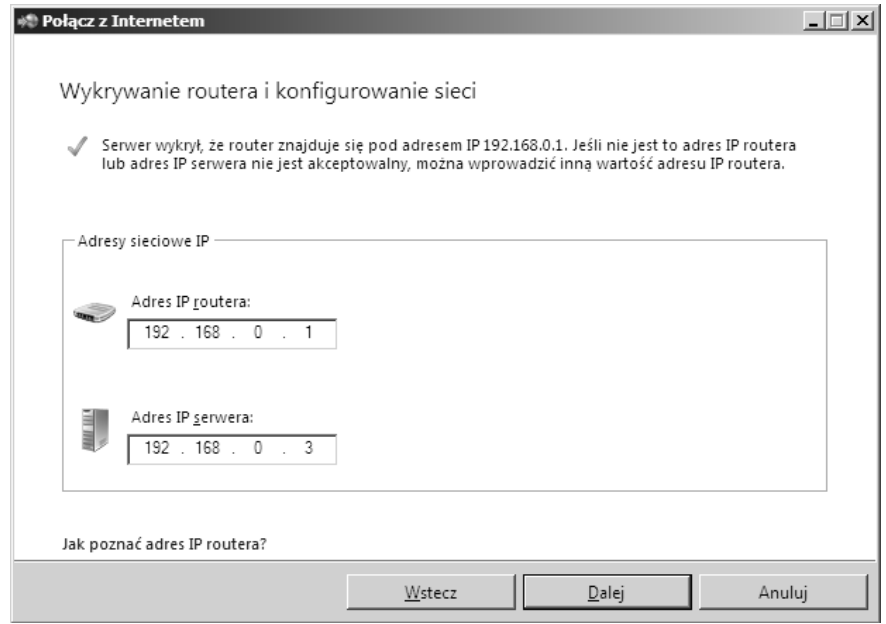

W czasie sprawdzania konfiguracji będzie wyświetlane następujące okno:

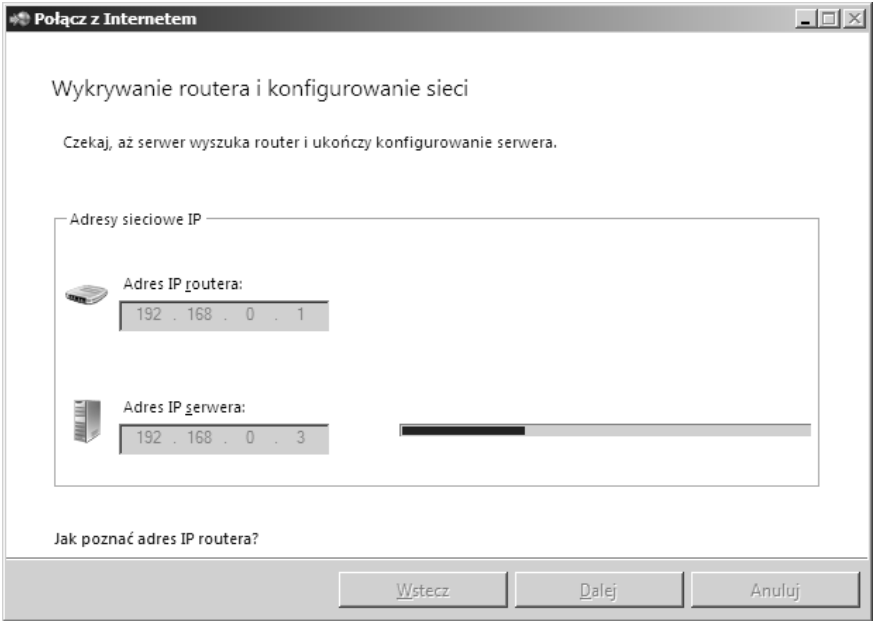

Po zakończeniu tego procesu zostanie wyświetlone okno z dużym zielonym znakiem wyboru:

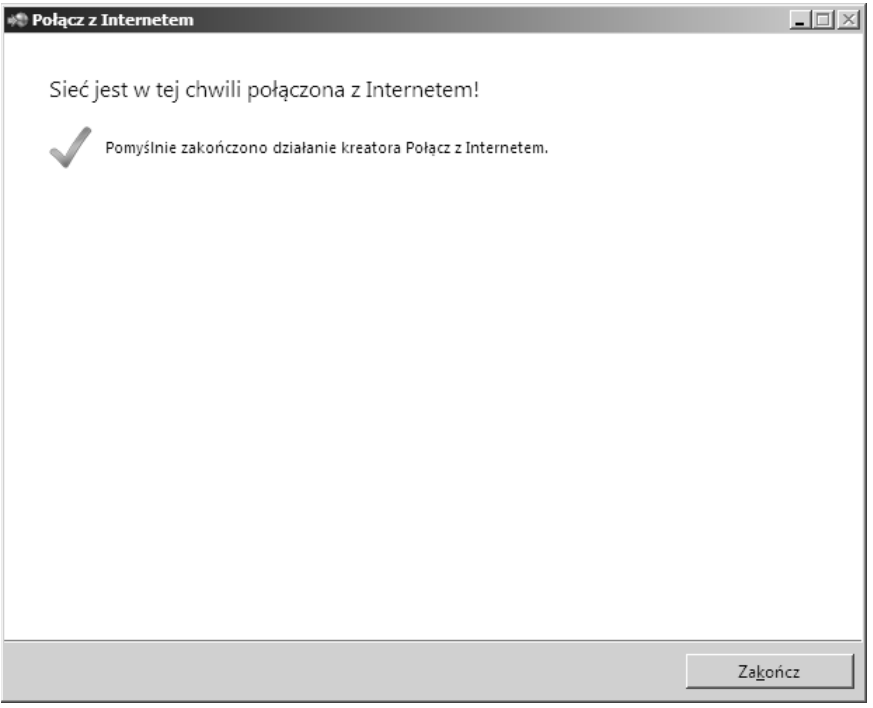

Następnie zaznacz opcję Zadanie zakończone i kliknij Dalej.

#### **Konfigurowanie dostpu do internetu**

Za pomocą kreatora dostępu do internetu konfiguruje się następujące elementy:

- $\blacksquare$  nazwę domeny internetowej,
- zarządzanie DNS dla domeny internetowej,
- porty zapory,
- adresy e-mail.

Zakładam, że masz już nazwę domeny, ponieważ korzystałeś z niej w SBS 2003 i nadal będziesz z niej korzystał po migracji do SBS 2008. Jeżeli nie, możesz wykonać instrukcje z rozdziału 9., z punktu "Konfiguracja domeny internetowej dla zdalnego dostępu i poczty elektronicznej". Zaznacz *Konfiguruj dostp do Internetu*, a nastpnie kliknij przycisk *Dalej*.

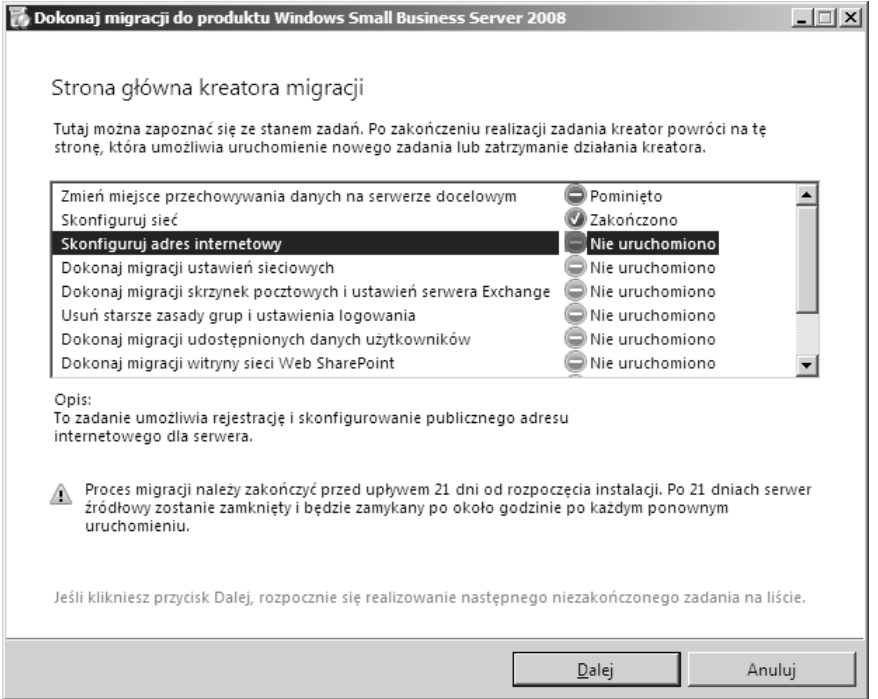

Ponieważ nie importowałeś certyfikatu SSL, konfiguracja pozwoli aktywować tworzenie certyfikatu SSL podpisanego przez SBS 2008. Certyfikat ten zostanie automatycznie rozesłany do wszystkich komputerów logujących się do sieci, aby zapewnić jego prawidłową instalację na ich listach głównych zaufanych urzędów certyfikacji.

Każdy, kto użyje usług sieciowych, takich jak VPN, dostęp do Remote Web Workplace lub podłączanie się do poczty elektronicznej bez zalogowania komputera w fizycznej sieci systemu SBS 2008, będzie napotykał błędy zabezpieczeń, ponieważ jego komputer nie będzie uznawał certyfikatu za zaufany. Ponieważ również Outlook nie będzie w stanie odczytywać poczty, nie można tych certyfikatów po prostu wysłać użytkownikom. Muszą one być skopiowane na fizyczny nośnik, na przykład dysk CD, i przekazane tym osobom. Więcej informacji na ten temat można uzyskać, klikając łącze *Jak rozpowszechniać certyfikaty do użytkowników* zdalnych?, znajdujące się na pierwszym ekranie zadania.

Po przeczytaniu tych informacji kliknij łącze *Uruchom kreatora zarządzania adresem internetowym*, aby uruchomić kreator.

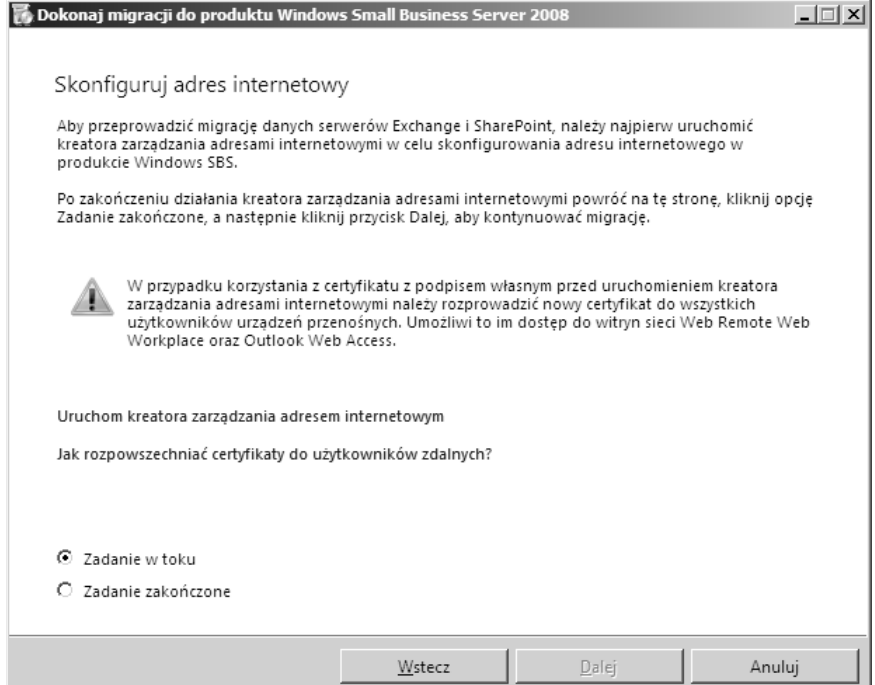

Ponieważ masz już nazwę domeny, wybierz opcję Mam już nazwę domeny, której chcę używać i kliknij *Dalej*.

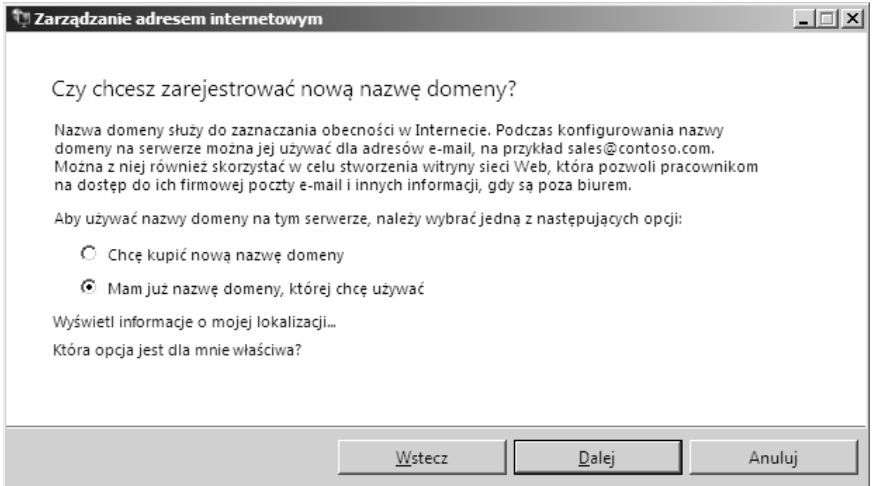

SBS 2008 działa dobrze przy użyciu zarówno statycznego, jak i dynamicznego adresu IP oraz zawiera narzędzia do zarządzania wpisami w DNS wykorzystywanymi przez SBS. Jeżeli masz dynamiczny adres IP, to w przypadku jego zmiany SBS 2008 ma możliwość aktualizacji tego

adresu w serwerach DNS, dzieki czemu użytkownicy nadal beda mogli znajdować serwer. Również w pełni obsługiwana jest konfiguracja, w której publiczna witryna WWW jest udostępniana w innej lokalizacji, na przykład w Office Live, a SBS jest dostępny jako poddomena głównej nazwy domeny. Aby zapewnić działanie wszystkich tych funkcji, DNS musi być obsługiwany przez jednego z partnerów SBS 2008.

Jeżeli adres DNS nie jest zarzadzany przez tych partnerów, to możesz nadal zarządzać ustawieniami DNS w taki sam sposób jak w SBS 2003, korzystając z usług Twojego ISP lub rejestratora domeny. Możesz korzystać z dynamicznego adresu IP i używać tych narzędzi do aktualizacji ustawień DNS. Ponadto nadal możesz korzystać z tych narzędzi w SBS 2008 — bez jakichkolwiek zmian w usługach.

Możesz również przenieść domenę do jednego z rejestratorów wspierających SBS 2008. Jeżeli chcesz dokonać transferu, w dalszej części procesu wskaż rejestratora domen. Po wybraniu opcji *Odwiedź witrynę sieci Web* możesz przeprowadzić transfer domeny.

#### **Zmiany rejestratora domeny — czas i zagrożenia**

Niektóre operacje przeniesienia domeny mogą być natychmiastowe, a inne mogą zająć ponad 5 dni. W tym czasie nazwa domeny może prowadzić donikąd. Warto porozmawiać z obecnym rejestratorem domeny, aby się upewnić, że przeniesienie może być wykonane odpowiednio szybko.

Pamiętaj, że możesz mieć wiele ustawień lub poddomen wymagających przeniesienia. Upewnij się, czy nowy dostawca będzie w stanie spełnić wszystkie Twoje wymagania, ponieważ w przeciwnym razie próby podłączenia się do niektórych usług internetowych się nie powiodą.

#### **Zarzdzanie DNS przez SBS 2008**

Wybierz opcję Chcę, aby serwer zarządzał za mnie nazwą domeny i kliknij Dalej. Jeżeli chcesz zarządzać samodzielnie, przejdź do następnego punktu.

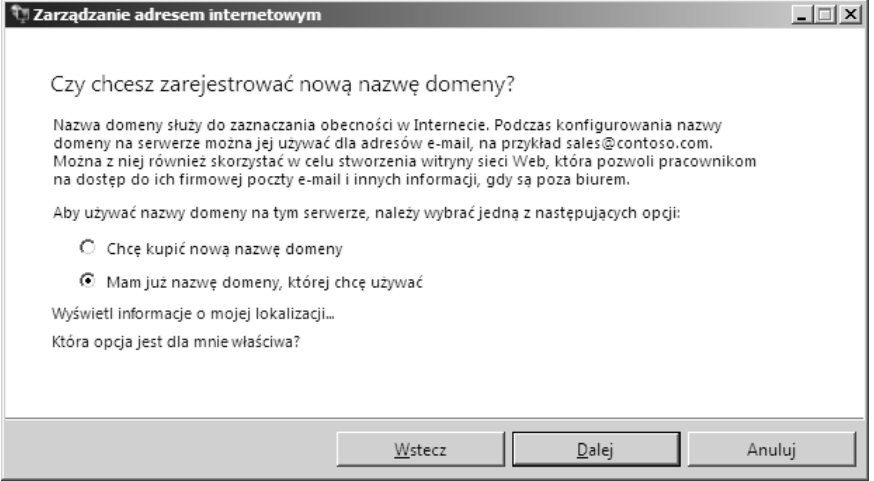

Teraz musisz potwierdzić nazwę zewnętrznej domeny. Zwróć uwagę, że adresem zdalnego dostępu dla domeny będzie *https://remote.domena.pl* (jeżeli skonfigurujesz Office Live, będzie to *http://www.domena.pl*), a adresem e-mail będzie <NazwaUżytkownika>@domena.pl. Wpisz nazw domeny bez rozszerzenia, a nastpnie wybierz rozszerzenie z listy i kliknij *Dalej*.

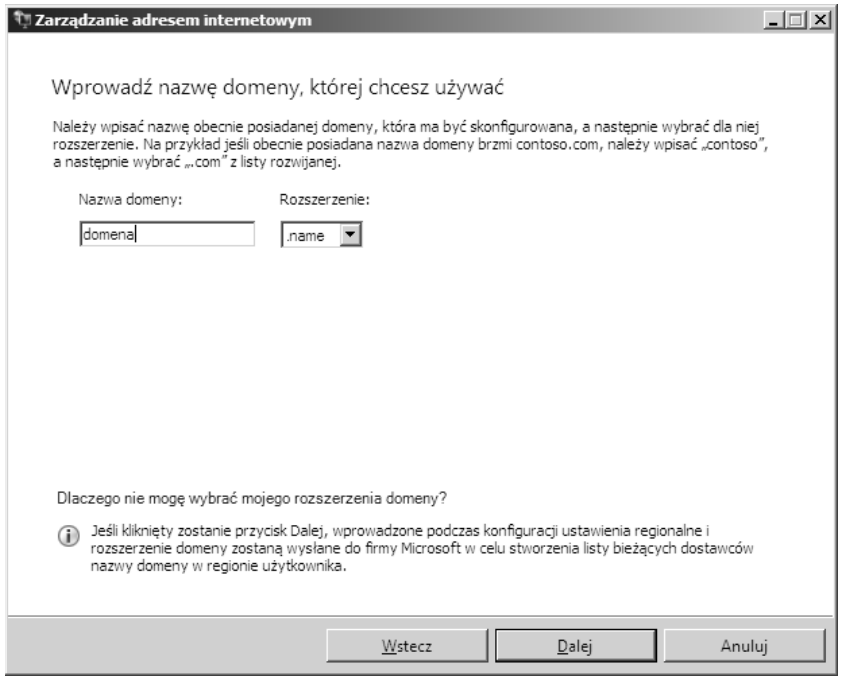

Wybierz nazwę dostawcy domeny z listy. Jeżeli dokonałeś transferu, możesz użyć już nowych ustawień, ale ich wykorzystanie może wymagać nieco czasu. W przypadku braku pewności, którego dostawcę usług wybrać, zapoznaj się z informacjami na ich temat, klikając odpowiednie łącza. Po wybraniu dostawcy kliknij *Dalej* (patrz pierwszy rysunek na następnej stronie).

Lista dostawców przedstawiona na ekranie może być zależna od ich dostępności na rynku.

Jeżeli musisz przeprowadzić dalszą konfigurację nazwy domeny u wybranego dostawcy, kliknij *Odwied witryn sieci Web*; w przeciwnym razie po prostu kliknij *Dalej*. Po otwarciu strony WWW możesz dokończyć konfigurację. Po zakończeniu potrzebnych działań zamknij stronę WWW, a następnie kliknij *Dalej* (patrz drugi rysunek na następnej stronie).

Jeżeli masz zamiar wykonać transfer domeny, podczas wizyty na witrynie dostawcy powinieneś utworzyć konto, przeprowadzić transfer i zapamiętać nazwę użytkownika i hasło.

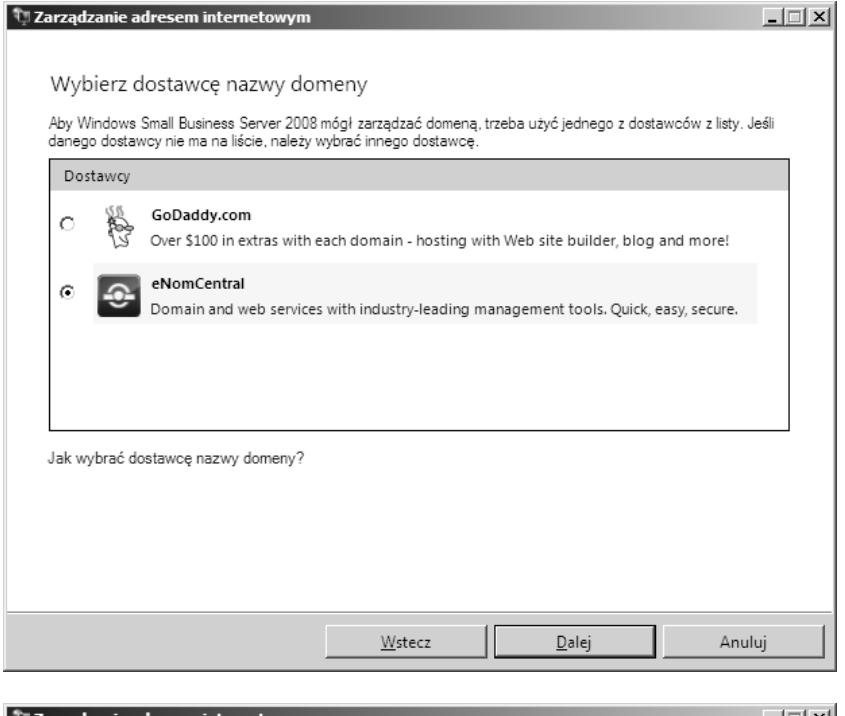

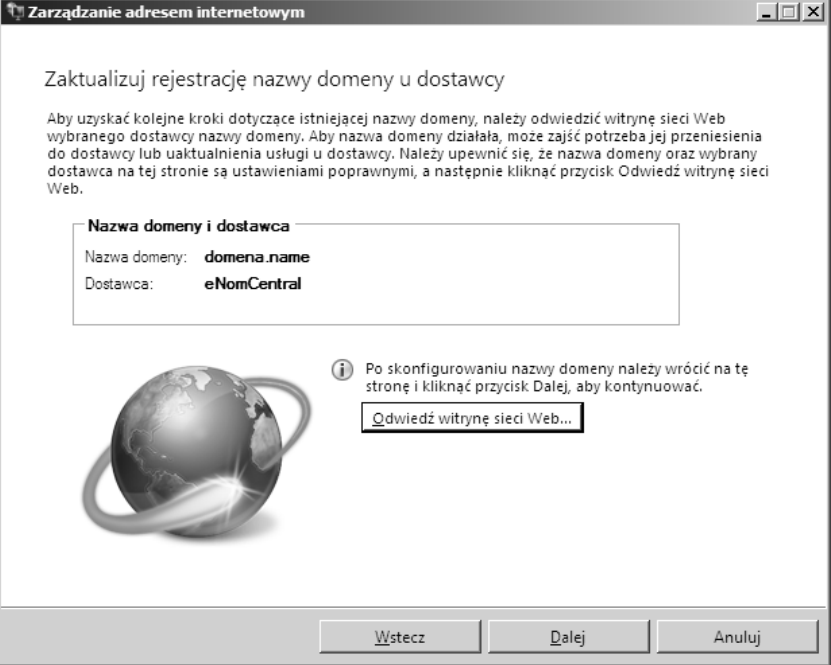

Na witrynie możesz utworzyć nowe konto lub skorzystać z konta, które miałeś już wcześniej u tego dostawcy. Teraz wpisz nazwę i hasło dla tego dostawcy, a następnie kliknij przycisk *Konfiguruj*.

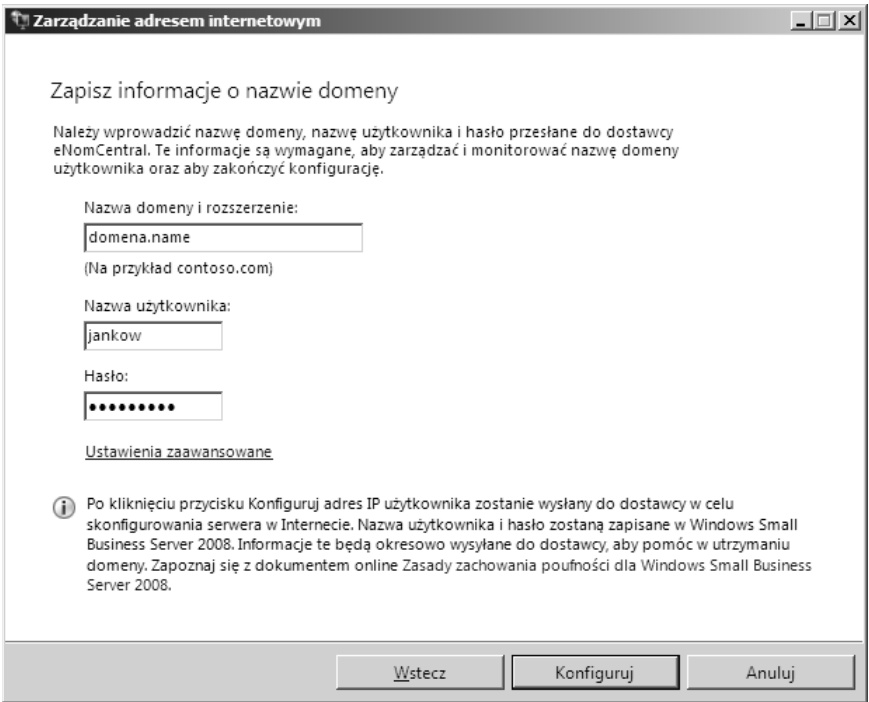

Konfiguracja może zająć kilka minut, a wykonanie każdej z opcji jest przedstawione na poniższym ekranie.

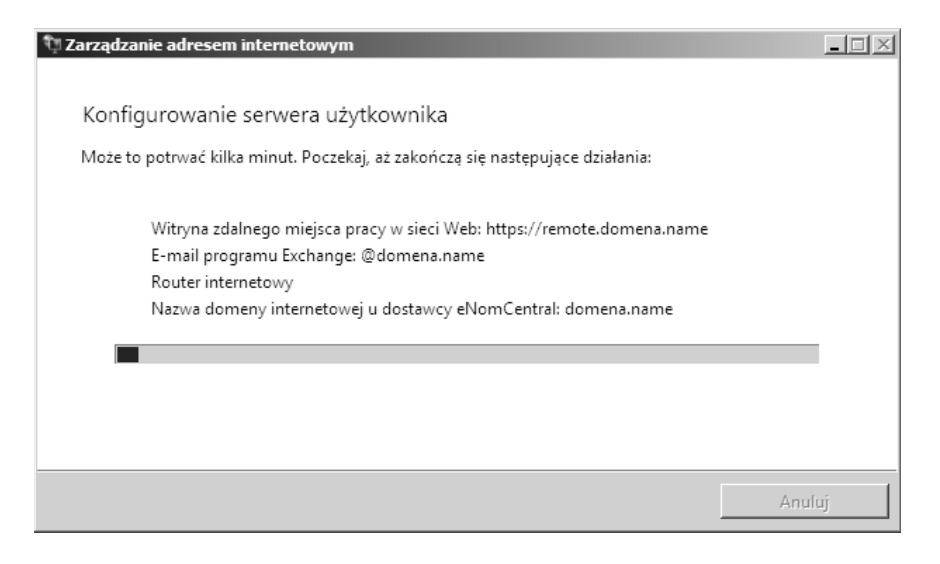

Po zakończeniu konfiguracji być może będziesz musiał rozwiązać kilka problemów. W zamieszczonym poniżej oknie raportowane są problemy z routerem internetowym oraz zarządzaniem nazwami domenowymi.

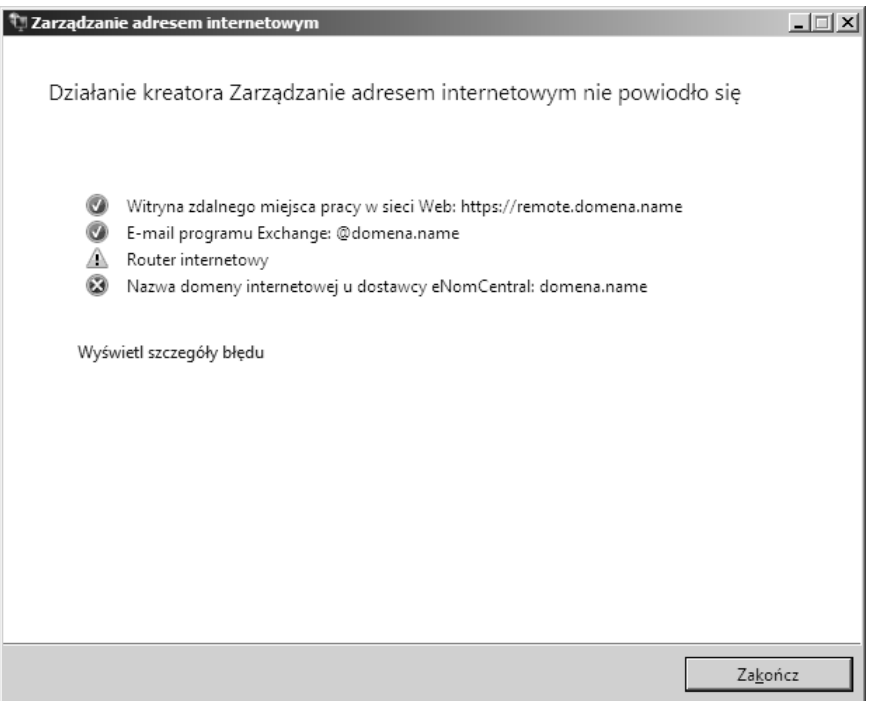

Po kliknięciu Pokaż szczegóły błędu wyświetlane są błędy napotkane przez kreator. SBS 2008 ma bardzo złożony system diagnostyczny dla każdego z błędów, jakie może napotkać kreator. W tym przykładzie pokazane są dwa częste błędy.

Pierwszy błąd, Windows Small Business Server 2008 nie może otworzyć portów 25, 80, 443 i 987 *dla adresu IP serwera*…, jest powodowany przez brak możliwości programowania zapory, ponieważ nie jest ona w pełni skonfigurowana lub nie jest zgodna z UPnP.

Drugi błąd, Konfiguracja DNS nie została jeszcze zakończona..., zdarza się, gdy właśnie utworzyłeś konto u dostawcy domen lub przeniosłeś domenę do nowego dostawcy.

Jeżeli napotkałeś te problemy, możesz po prostu kliknąć Z*amknij*. Jeśli są to inne błędy lub inna jest sytuacja, kliknij *Pomoc*, aby dowiedzieć się więcej na temat diagnostyki błędów i potencjalnych rozwiązań.

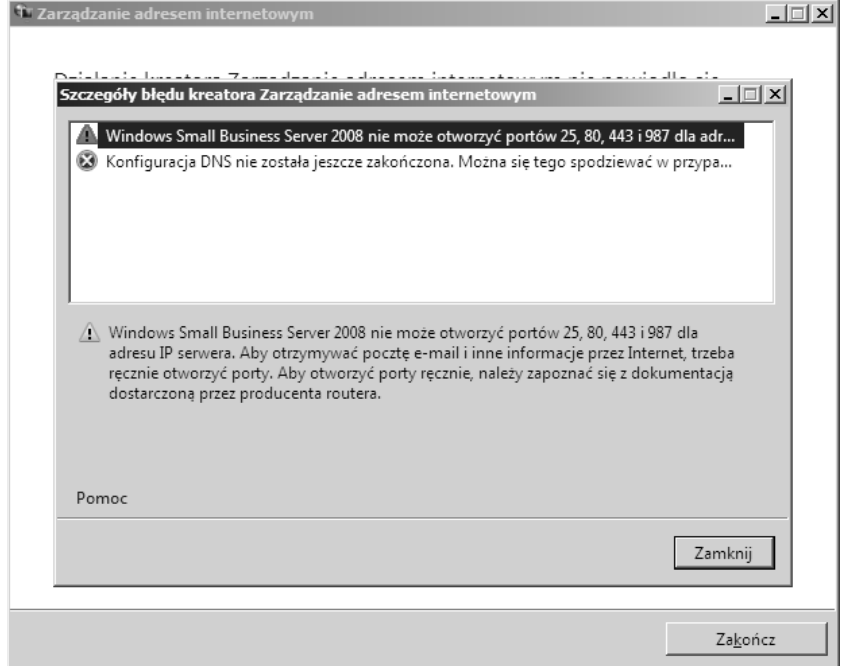

#### Samodzielne zarządzanie ustawieniami DNS

Jeżeli zdecydujesz, aby SBS 2008 *nie* zarządzał ustawieniami DNS, powinieneś wybrać z listy opcję Chcę zarządzać domeną osobiście i kliknąć Dalej, aby przejść do następnego ekranu.

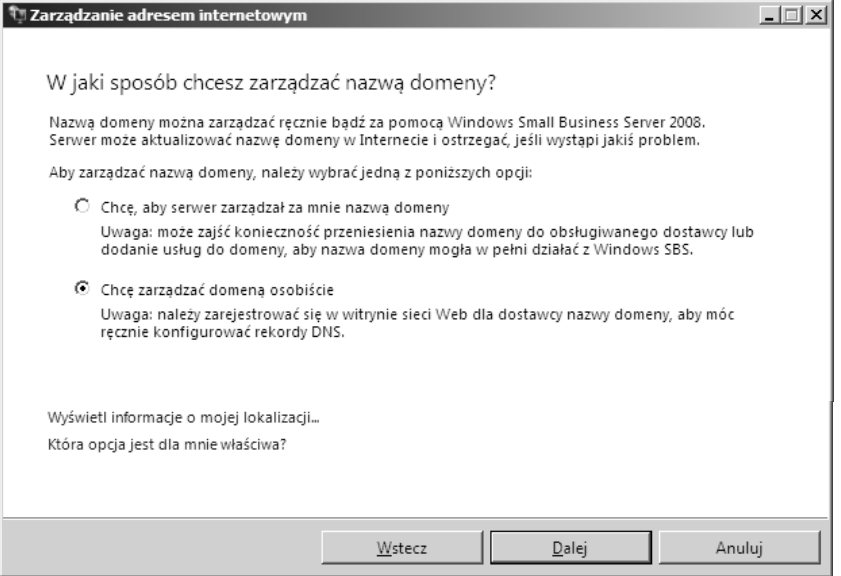

Wpisz nazwe domeny razem z rozszerzeniem, a następnie kliknij *Dalej*, aby rozpocząć konfigurację ustawień internetowych w SBS 2008. Po zakończeniu tego procesu możesz zobaczyć ostrzeżenia tak jak w poprzednim przykładzie.

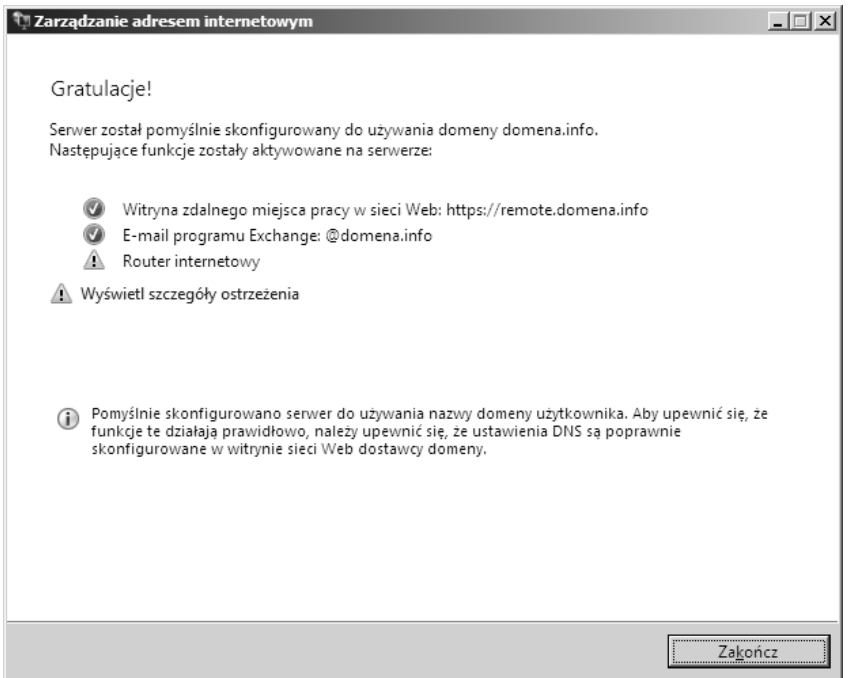

Po kliknięciu Pokaż szczegóły błędu wyświetlane są błędy napotkane przez kreator. SBS 2008 posiada bardzo złożony system diagnostyczny dla każdego z tych błędów. W tym przykładzie pokazany jest często spotykany błąd, *Windows Small Business Server 2008 nie może otworzyć* portów 25, 80, 443 i 987 dla adresu IP serwera..., powodowany przez brak możliwości programowania zapory, ponieważ nie jest ona w pełni skonfigurowana lub nie jest zgodna z UPnP.

Jeżeli napotkałeś te problemy, możesz po prostu kliknąć Z*amknij*. W przypadku innych błędów lub innej sytuacji kliknij *Pomoc*, aby dowiedzieć się więcej na temat diagnostyki błędów i potencjalnych rozwiązań (patrz pierwszy rysunek na następnej stronie).

#### **Kończenie konfiguracji ustawień internetowych**

Zaznacz *Zadanie zakończone,* a następnie kliknij *Dalej,* aby przejść do listy pozostałych zadań (patrz drugi rysunek na następnej stronie).

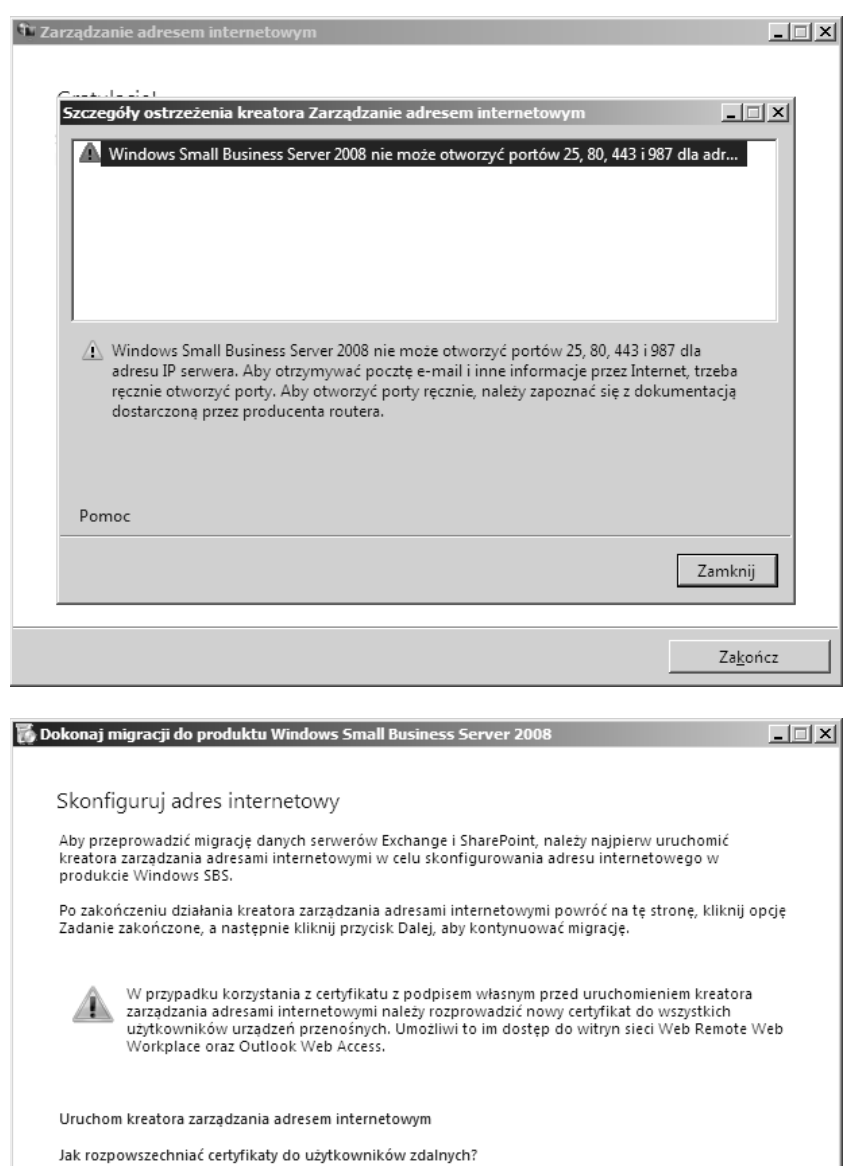

 $\circ$  Zadanie w toku

 $\odot$  Zadanie zakończone

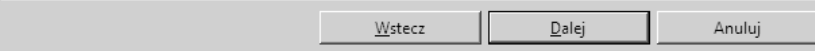

#### **Migracja ustawień sieciowych SBS 2003**

W tym punkcie opisuję najprostszą konfigurację z użyciem samodzielnie wygenerowanego certyfikatu. Jeżeli potrzebujesz certyfikatu zaufanego poza siecia SBS (lub już go masz), zapoznaj się z treścią rozdziału 10., "Zabezpieczanie serwera".

Wybierz *Dokonaj migracji ustawie sieciowych*, a nastpnie kliknij *Dalej*.

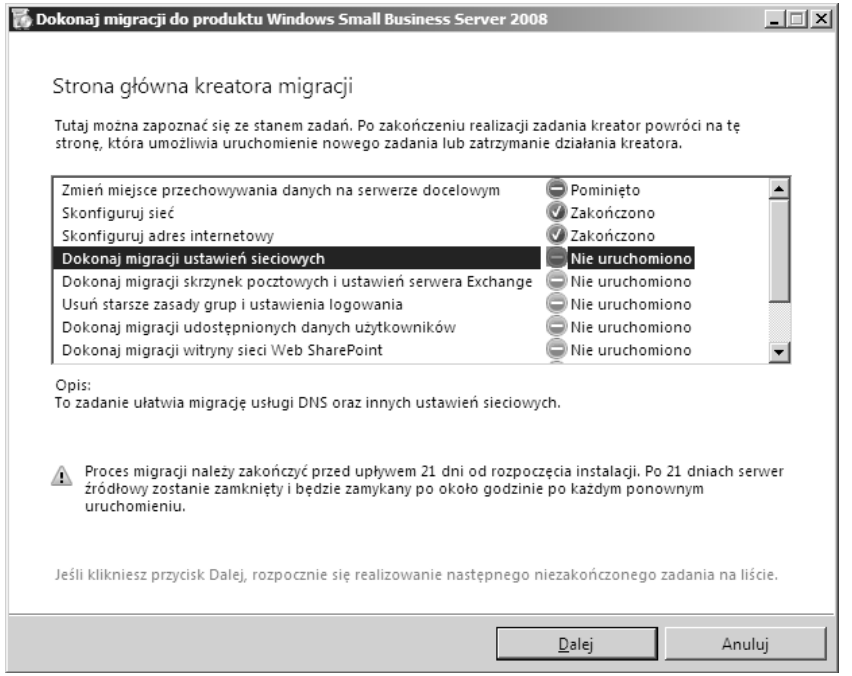

 $N$ a początek kliknij pierwsze łącze, *Uruchom zadanie migracji usług przesyłania dalej DNS* system uruchomi odpowiednie narzędzie (patrz pierwszy rysunek na następnej stronie).

Jak widać na poniższym ekranie, migracja została wykonana w sposób niemal niezauważony i musisz tylko kliknąć *OK* (patrz drugi rysunek na następnej stronie).

Usługi przesyłania dalej mają za zadanie przesyłać zapytania DNS do dostawcy usług internetowych lub innej usługi DNS w przypadku, gdy adres internetowy nie może być znaleziony w sieci lokalnej. Choć sieć lokalna może bez tego działać, to jednak usługi przesyłania dalej przyspieszają zapytania DNS.

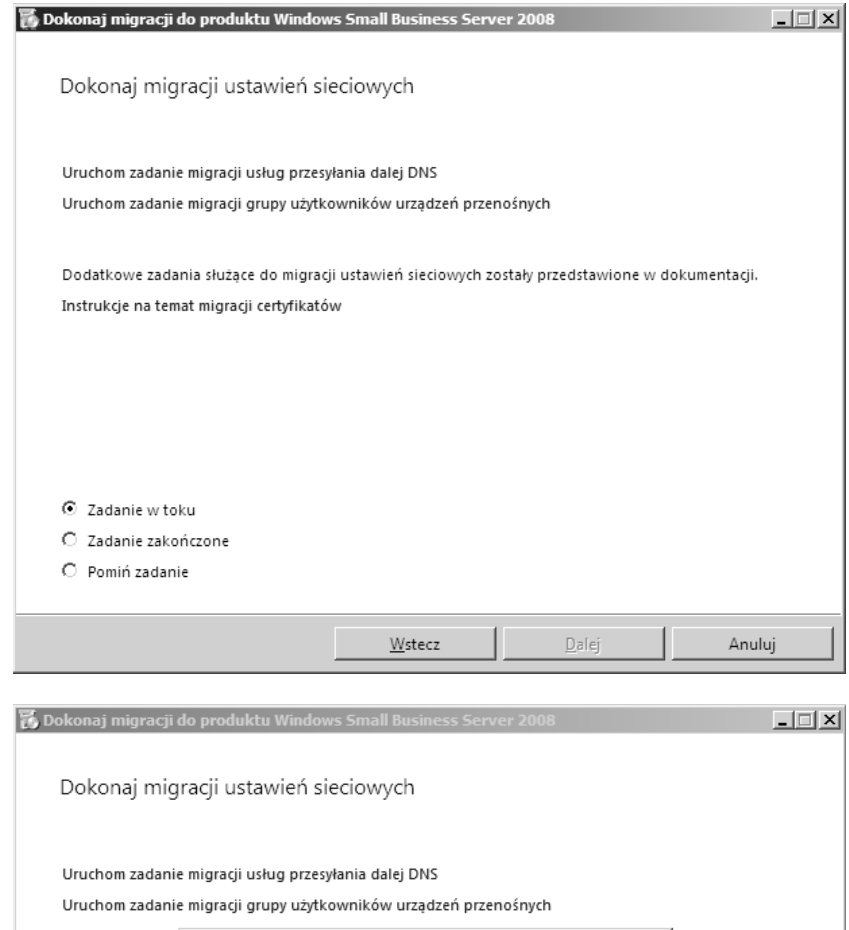

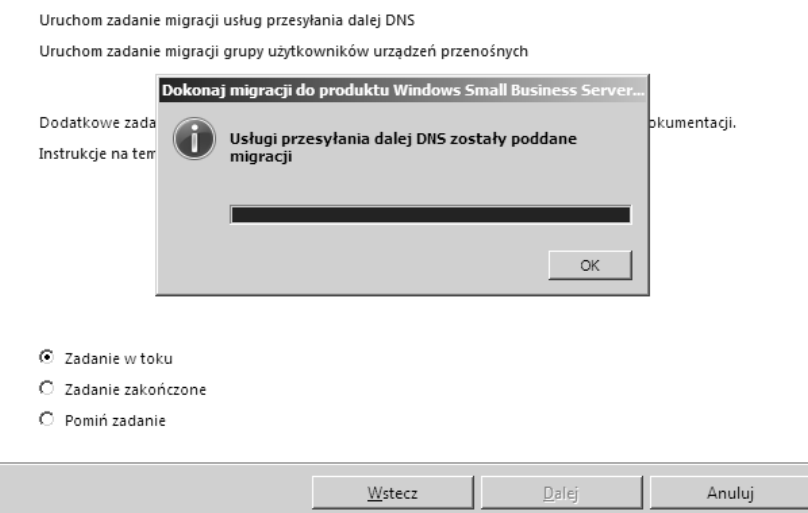

Teraz kliknij *Uruchom zadanie migracji grupy użytkowników urządzeń przenośnych*; ponownie bardzo szybko zobaczysz przycisk *OK*.

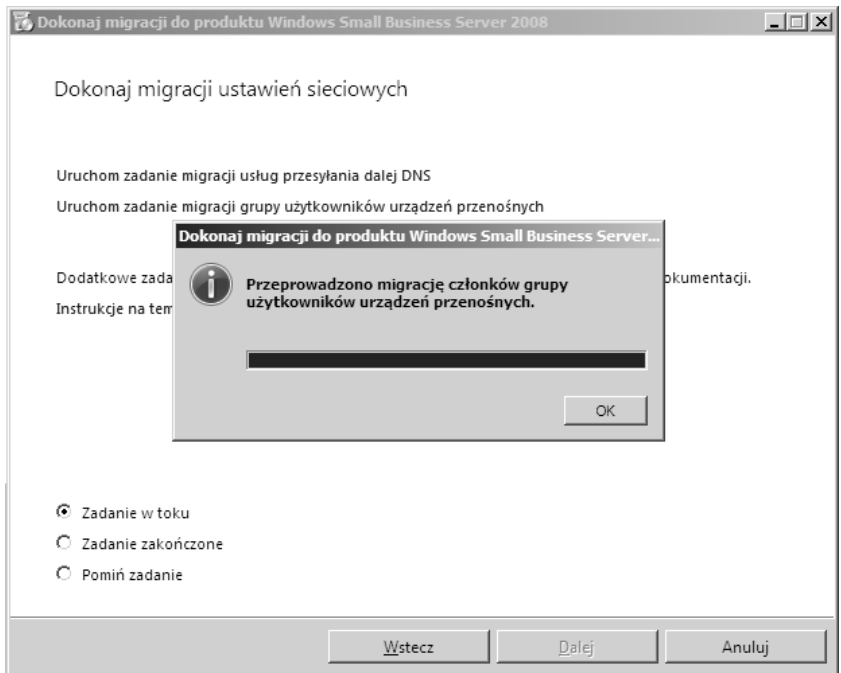

#### Zaznacz opcję Zadanie zakończone i kliknij Dalej.

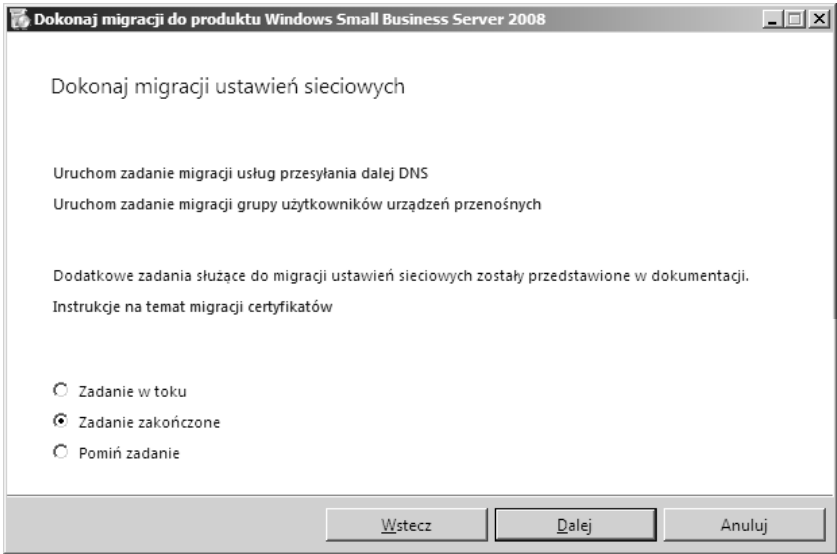

#### **Inne dane DNS**

Choć wiekszość konfiguracji sieci została skopiowana, powinieneś ponownie sprawdzić wszystkie dodatkowe ustawienia DHCP oraz DNS, które mogły być wcześniej skonfigurowane. Jeżeli na przykład zarezerwowałeś adresy IP w DHCP, bedziesz musiał je przenieść recznie.

#### **Porządkowanie ustawień zasad grupy**

Aby wyczyścić zasady grupy, trzeba wykonać dwie operacje. Przez pewien czas obiekty zasad oraz filtry WMI sa ustawione zarówno w SBS 2003, jak i SBS 2008, wiec należy usunąć wpisy z SBS 2003. Jeżeli masz zmodyfikowane zasady SBS 2003, wprowadź te modyfikacje w zasadach SBS 2008.

Jeżeli nie usuniesz starych wpisów, po zalogowaniu się do sieci użytkownicy będą otrzymywać nieoczekiwane komunikaty o błędach, a Windows Vista będzie wyświetlał ostrzeżenia dotyczące bezpieczeństwa.

Po wybraniu *Usuń starsze zasady grup i ustawienia logowania* w kreatorze migracji i kliknięciu *Dalej wyświetlą się trzy łącza do wskazówek na temat wykonania tego zadania. Nie ma w tym* przypadku żadnych automatycznych narzędzi, więc przedstawię te operacje nieco dokładniej.

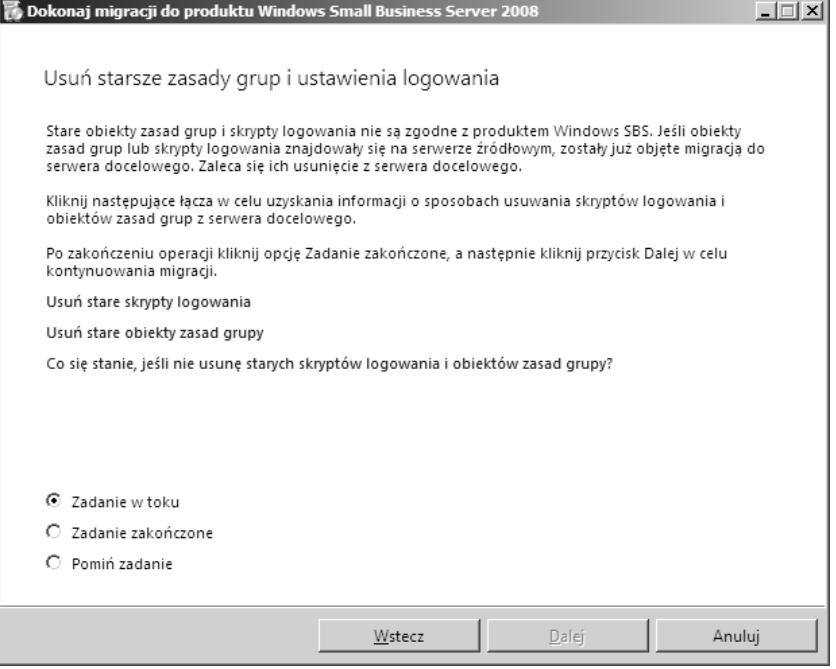

#### **Usuwanie starych skryptów logowania**

Pierwszym krokiem będzie usunięcie skryptów logowania z SBS 2003. Po zalogowaniu się jako administrator wybierz *Uruchom* z menu *Start* i wpisz \\localhost\sysvol, przejdź do folderu *domainname.local*, a następnie *scripts*.

#### **Przede wszystkim bezpieczeństwo**

Przed usunięciem tego pliku wykonaj jego kopię na pamięci USB lub innym nośniku wymiennym, dzięki czemu będziesz mógł odzyskać plik lub przeanalizować go po wyłączeniu serwera.

Powiniene *s* zauważyć plik o nazwie *SBS\_LOGIN\_SCRIPT*, który należy usunąć.

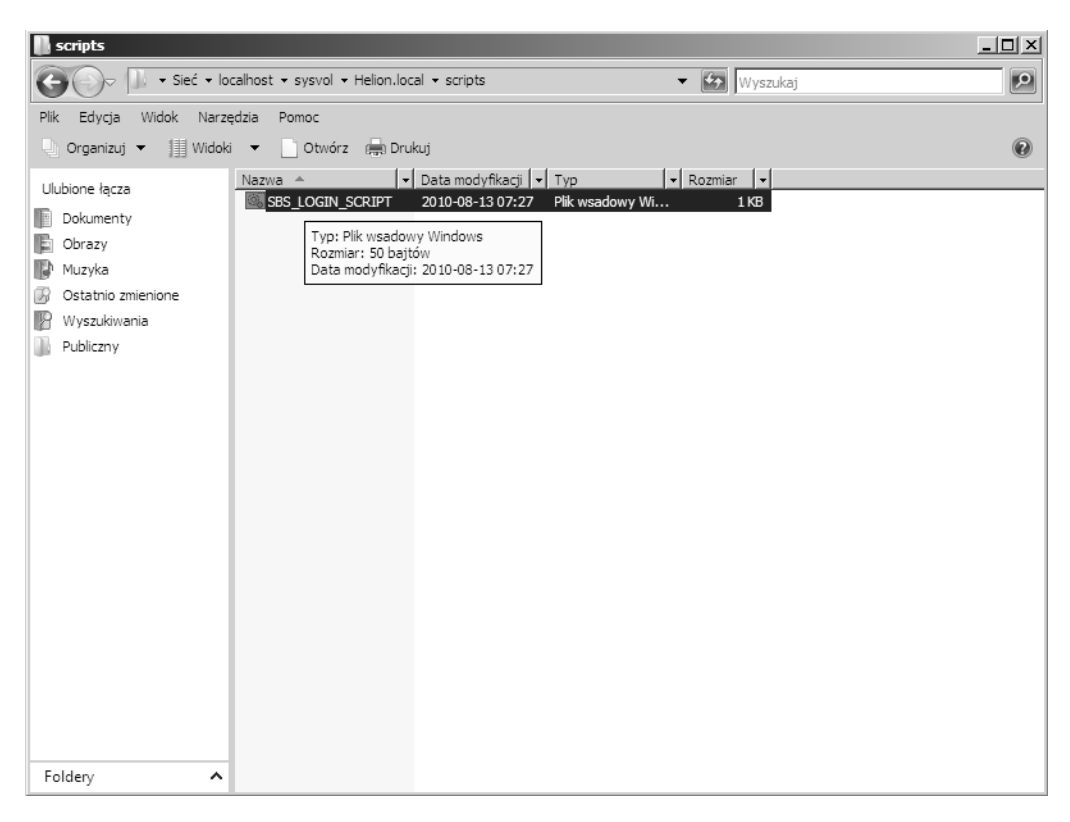

Zostaniesz zapytany, czy na pewno trwale usunąć plik — odpowiedz Tak.

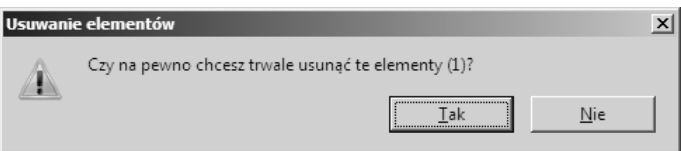

Musisz teraz sprawdzić, czy nie ma odwołań do skryptu logowania we właściwościach skryptu logowania. W tym celu przejdź do menu *Start* i z menu *Narzedzia administracyjne* wybierz *Użytkownicy i grupy Active Directory.* Aby znaleźć użytkowników z SBS 2003, w panelu nawigacyjnym rozwiń <*nazwa domeny*>, a nastepnie *My Business*, *Users* i na koniec *SBSUsers*. Teraz kliknij prawym przyciskiem myszy użytkowników i wybierz Wł*aściwości*.

Przejdź do zakładki *Profil* i sprawdź, czy pole ze skryptem logowania jest puste. Jeżeli nie jest, wyczyść je.

Sprawdź wszystkich użytkowników, a następnie zamknij konsolę Użytkownicy i grupy Active Directory.

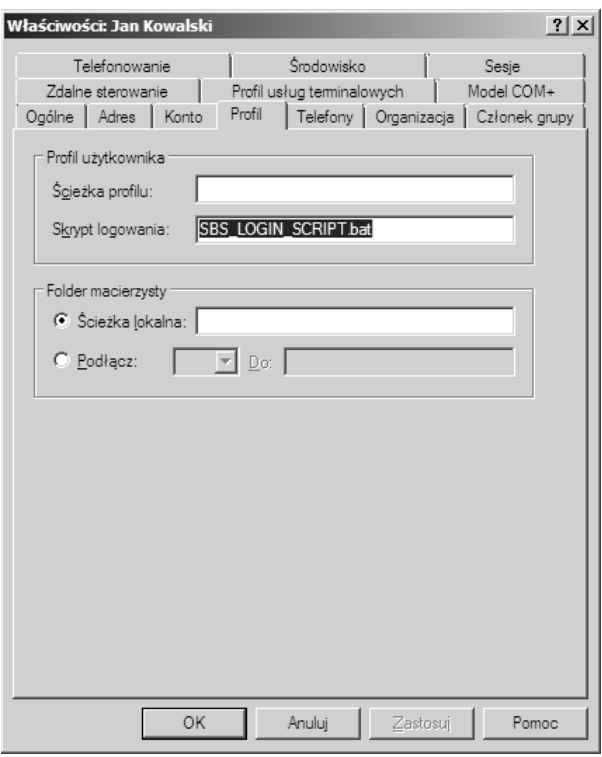

#### **Usuwanie starych obiektów zasad grupy**

W systemie SBS 2003 otwórz *Zarządzanie serwerem*, przejdź do *Zarządzanie zaawansowane*, a nastpnie *Zarzdzanie zasadami grupy*. Rozwi nazw domeny i kliknij *Group Policy Objects*. Po prawej stronie ekranu wyświetlone są wszystkie obiekty zasad grupy.

#### **Przede wszystkim bezpieczestwo — skopiuj przed usuniciem**

Prawdopodobnie nie będziesz potrzebował ponownie tych ustawień, ale na wypadek, gdybyś usunął potrzebną zasadę, lepiej wcześniej wykonać kopię.

Aby wykona kopi, kliknij prawym przyciskiem myszy *Group Policy Objects* i wybierz *Back Up All*. W polu *Location* musisz podać folder, w którym chcesz umieścić pliki kopii GPO, a dodatkowy opis w polu *Description*. Kliknięcie *Back Up* rozpoczyna proces.

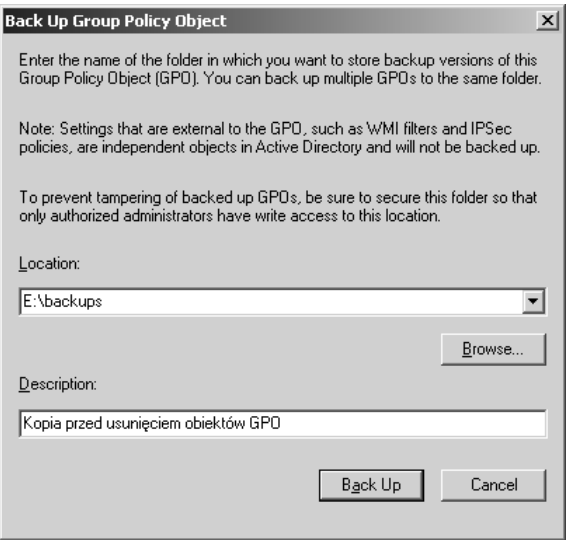

Po zakończeniu kopiowania powinieneś zobaczyć komunikat informujący o liczbie skopiowanych obiektów GPO, a co ważniejsze, komunikat 0 GPOs were not backed up. Możesz kliknąć OK, aby kontynuować.

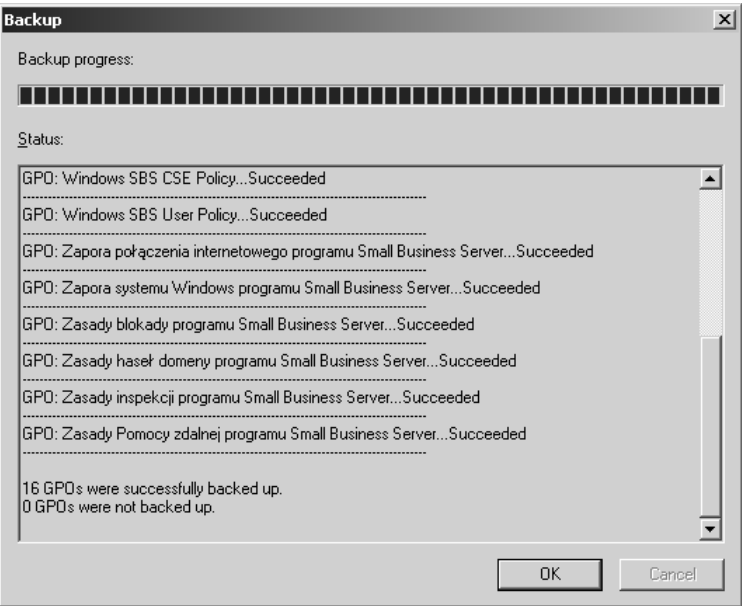

Musisz teraz zaznaczyć wszystkie obiekty SBS 2003. Aby zaznaczyć wiele obiektów, przytrzymaj klawisz *Ctrl* w czasie klikania elementów do zaznaczenia. Zaznacz wszystkie pozycje odpowiadające wymienionym poniżej, choć wiele z nich może nie występować w Twoim systemie SBS 2003.

- $\blacksquare$  Zasady inspekcji programu Small Business Server.
- **Komputer kliencki programu Small Business Server.**
- $\blacksquare$  Zasady haseł domeny programu Small Business Server.
- -**Zapora połączenia internetowego programu Small Business Server.**
- -Zasady blokady programu Small Business Server.
- -Zasady Pomocy zdalnej programu Small Business Server.
- -Zapora systemu Windows programu Small Business Server.
- Zasady Windows Vista programu Small Business Server.
- Usługi aktualizacji komputera klienckiego programu Small Business Server.
- Wspólne usługi aktualizacji programu Small Business Server.
- Usługi aktualizacji komputera programu Small Business Server.

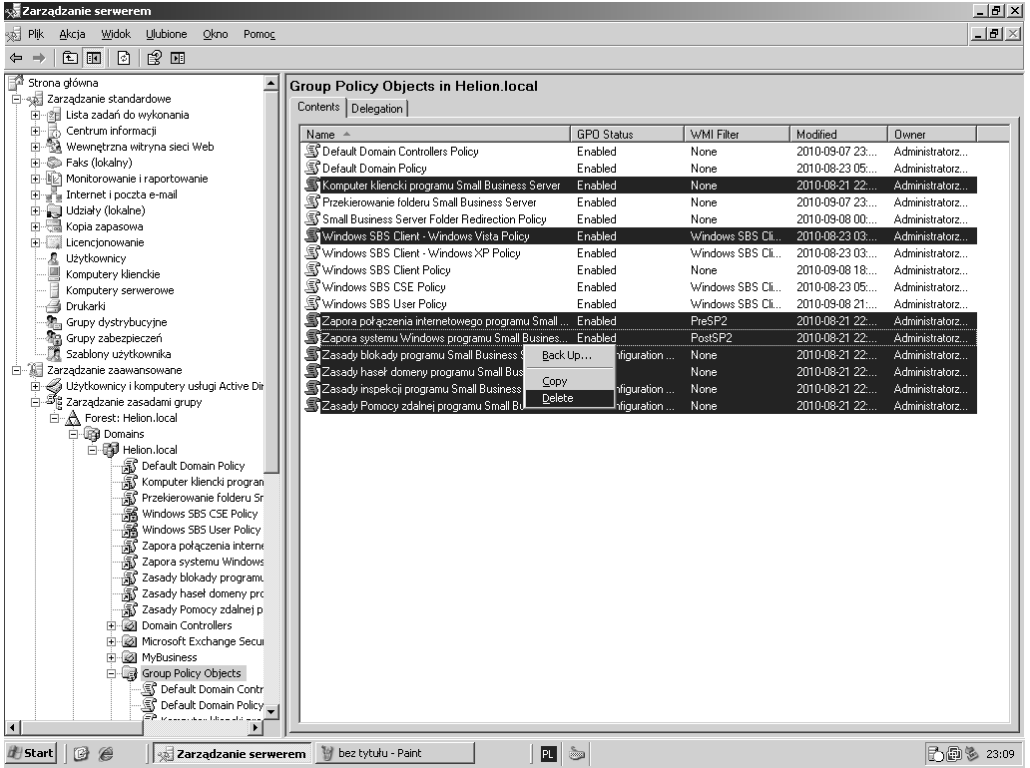

Kliknij prawym przyciskiem myszy wybrane elementy i wybierz *Delete* z menu podręcznego.

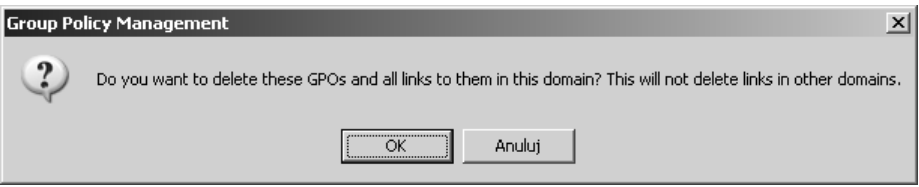

Zostaniesz poproszony o potwierdzenie usunięcia obiektów zasad. Kliknij *OK* — stare zasady SBS 2003 zostaną usunięte. Wyniki dla każdej z pozycji zostaną przedstawione w oknie podsumowania zamieszczonym poniżej. Ponownie kliknij OK, aby zamknąć okno.

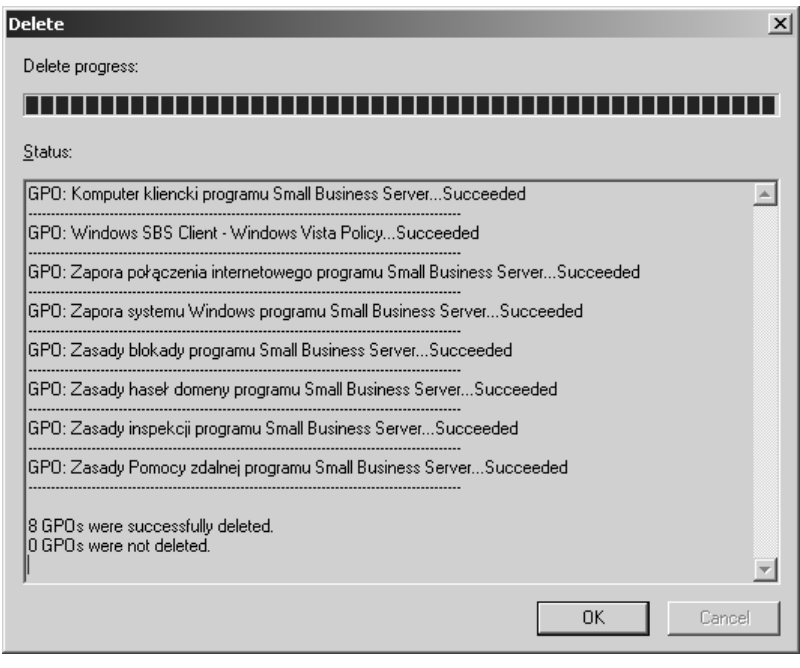

#### **Usuwanie filtrów WMI**

Oprócz obiektów zasad grupy definiowane są również *filtry WMI*, które obecnie znajdują się w SBS 2003 oraz SBS 2008. Kliknij *WMI Filters* — zostaną wyświetlone filtry *PreSP2* oraz PostSP2. Jak zawsze, przed usunięciem obiektu wykonaj jego kopię. Jeżeli klikniesz element i wybierzesz *Export*, możesz wybrać lokalizację pliku *MOF*. Po wykonaniu tych operacji dla obu filtrów powinieneś ponownie je zaznaczyć przy wykorzystaniu klawisza *Ctrl*, a następnie wybrać *Delete*, aby je usunąć.

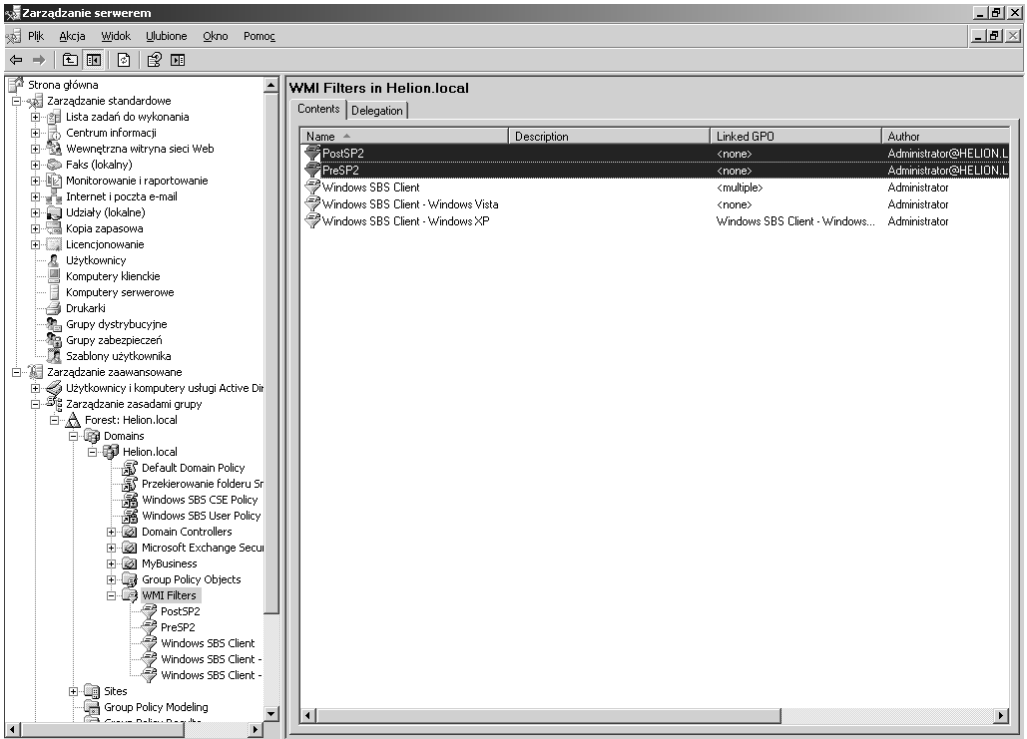

Kliknij *Tak*, aby potwierdzić usunięcie filtrów WMI.

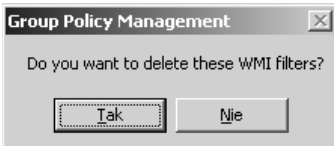

Po prawidłowym wykonaniu tych operacji elementy te zniknęły z listy (patrz pierwszy rysunek na następnej stronie).

Zamknij konsolę zarządzania serwerem w SBS 2003, a w systemie SBS 2008 w kreatorze migracji wybierz opcję *Zadanie zakończone* i kliknij *Dalej* (patrz drugi rysunek na następnej stronie).

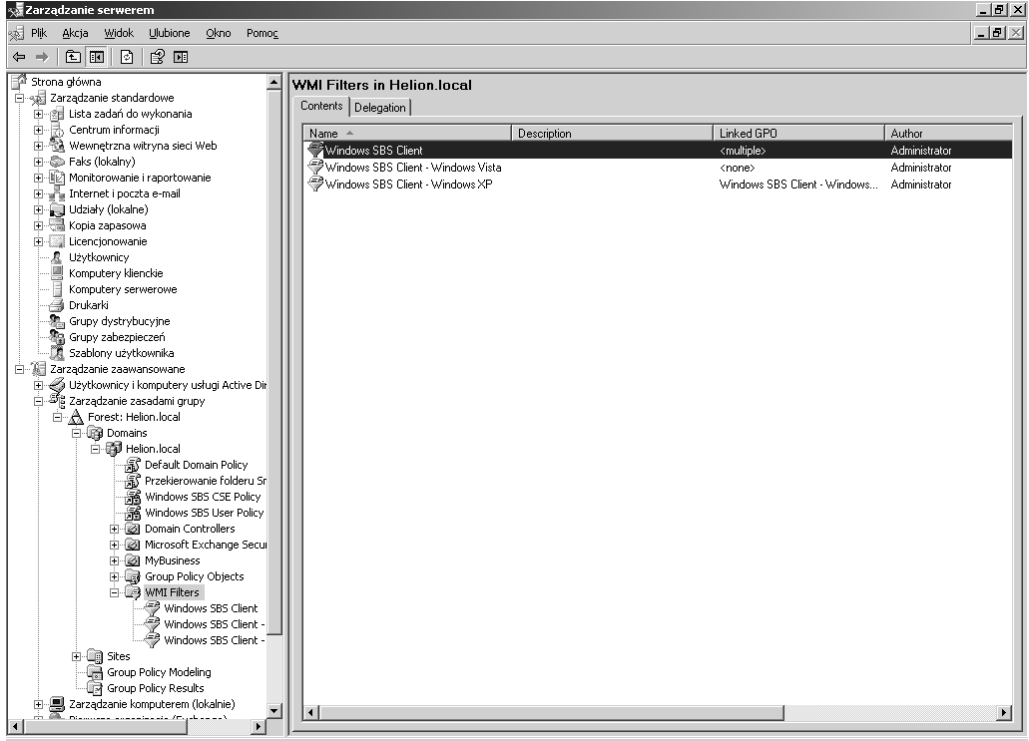

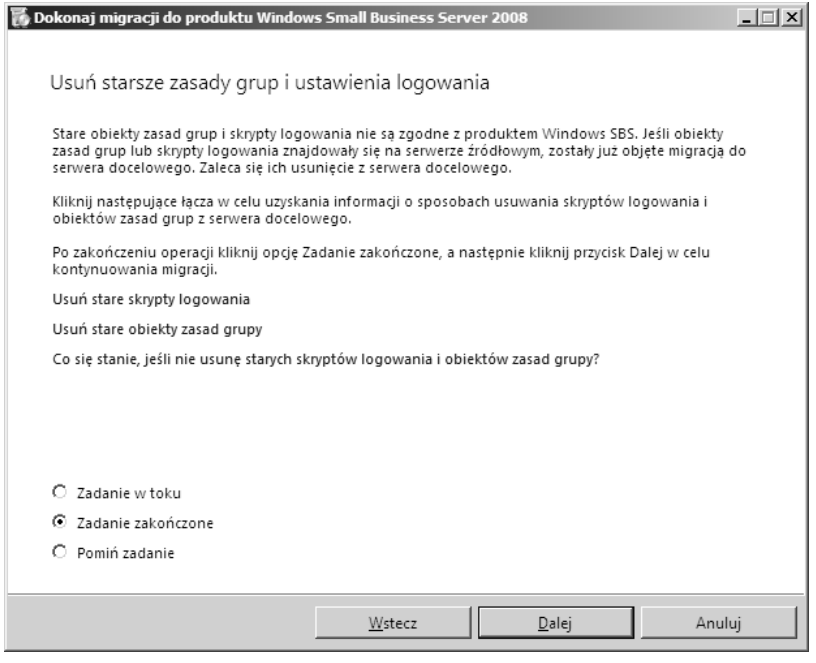

### Podsumowanie

Po prawidłowym wykonaniu zadań migracji przedstawionych w tym rozdziale powinieneś mieć podłączony do sieci system SBS 2008, który jest widoczny dla komputerów w sieci lokalnej. Wszystkie dane użytkowników są nadal zapisane w systemie SBS 2003, ale zarządzanie siecią zostało przeniesione do SBS 2008, gdzie udostępniane są teraz DHCP, DNS, zasady grupy oraz usługi WWW oferowane przez SBS 2003.

Następnym krokiem migracji będzie rozpoczęcie przenoszenia wiadomości e-mail, plików użytkowników oraz informacji z witryny CompanyWeb z SBS 2003 do SBS 2008. Po zakończeniu tych zadań SBS 2003 będzie mógł być wyłączony.